# Technisches Handbuch

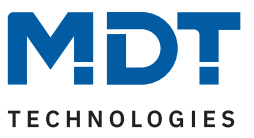

Stand 04/2024 - Version 1.0

# **KNX Modbus Gateway RTU485**

# SCN-MBGRTU.01

### **Weitere Dokumente:**

**Datenblätter:** <https://www.mdt.de/downloads/datenblaetter.html>

**Montage- und Bedienungsanleitungen:** <https://www.mdt.de/downloads/montage-und-bedienungsanleitungen.html>

**Lösungsvorschläge für MDT Produkte:** <https://www.mdt.de/fuer-profis/tipps-tricks.html>

**MDT technologies GmbH** · Papiermühle 1 · 51766 Engelskirchen · Germany Telefon: +49 (0) 2263 880 · [knx@mdt.de](mailto:knx@mdt.de) · [www.mdt.de](http://www.mdt.de)

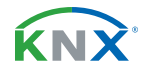

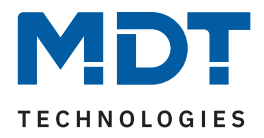

# 1 Inhalt

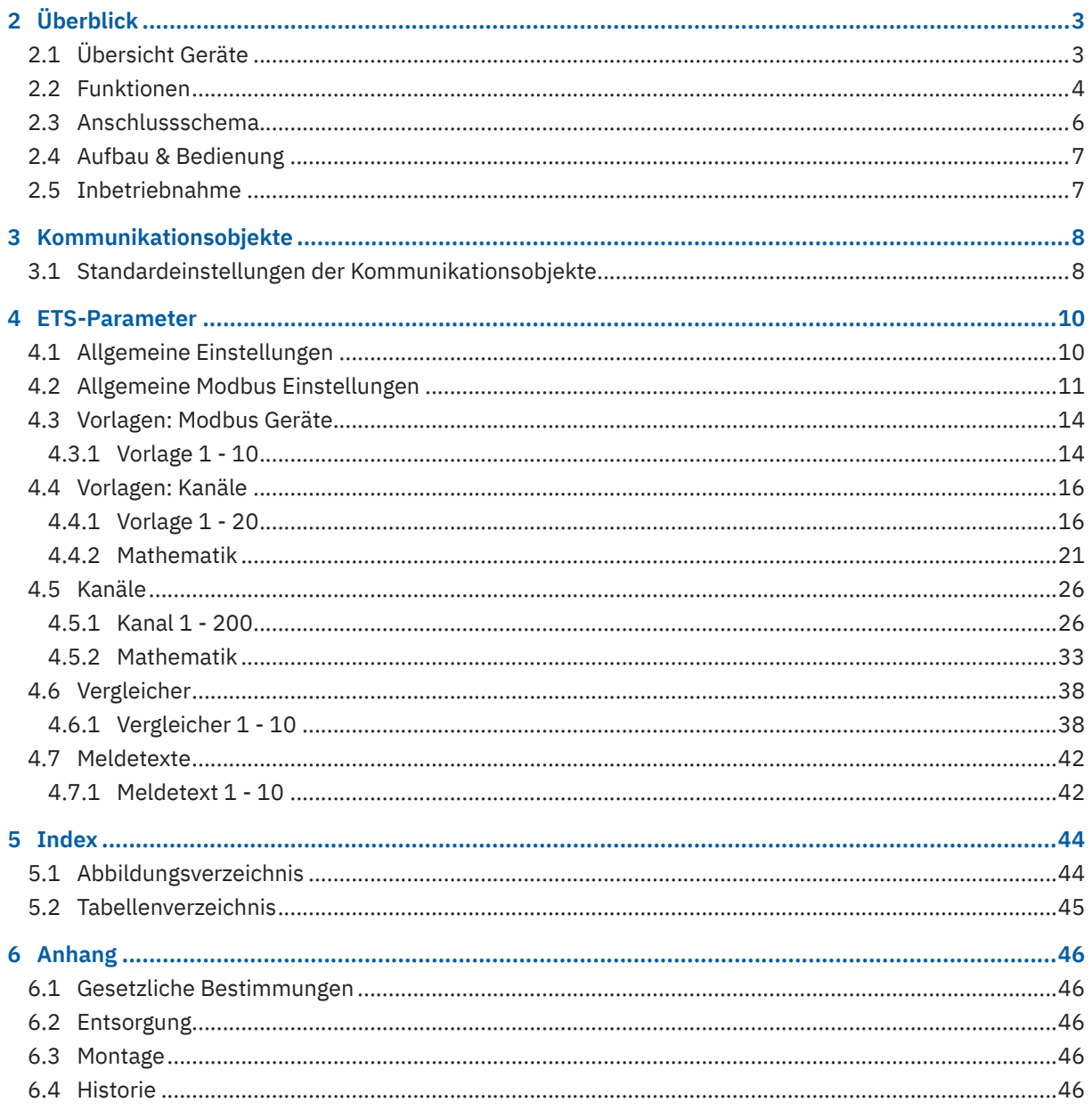

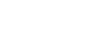

 $2/46$ 

KNX

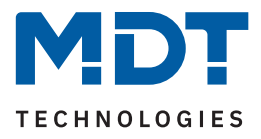

# <span id="page-2-0"></span>**2 Überblick**

## **2.1 Übersicht Geräte**

Dieses Handbuch gilt für folgende Geräte (Bestellnummer jeweils fett gedruckt).

■ **SCN-MBGRTU.01** KNX Modbus Gateway RTU485, 2TE REG

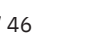

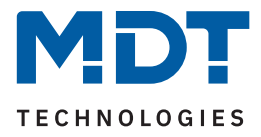

### <span id="page-3-0"></span>**2.2 Funktionen**

### **Modbus Betriebsart**

Umfangreiche Einstellmöglichkeiten ermöglichen den Anschluss an den vorhandenen Modbus als Master oder zusätzlichen Slave. Das Modbus Protokoll kann dabei RTU oder ASCII sein. Zur Inbetriebnahme des Gateways stehen dem Anwender aussagekräftige Fehler- und Diagnoseobjekte zur Verfügung.

### **Vorlagen für Modbus Geräteeinstellungen**

Modbus Teilnehmer können vorab individuell angelegt und in der Konfiguration der einzelnen Kanäle als Vorlage verwendet werden. Eine aufwendige Neukonfiguration für jeden einzelnen Kanal entfällt dadurch. Keine Limitierung bei der Anzahl der Geräte, jeder Kanal kann ohne Gerätevorlage individuell verwendet werden.

### **Kanal Vorlagen**

Kanal Vorlagen erleichtern die Konfiguration der einzurichtenden Kanäle erheblich. Einstellungen - beispielsweise die Richtung der Kommunikation (Modbus zu KNX, KNX zu Modbus oder bidirektional) der KNX Datenpunkttyp, die Sendebedingung und der Funktionstyp - können in jedem Kanal wiederverwendet werden.

### **Kanäle**

Jeder der 200 Kanäle kann individuell oder mittels den selbst konfigurierten Vorlagen eingestellt werden. Bei der Verwendung der Kanal- und Geräte-Vorlagen muss lediglich die zu lesende oder zu schreibende Modbus Registeradresse und die Priorität des Kanals angegeben werden. Wird auf die Vorlagen verzichtet, so kann jeder Kanal manuell umfangreich einzeln konfiguriert werden.

### **Bidirektionale Kommunikation**

Jeder Kanal kann neben den Richtungen Modbus -> KNX und KNX -> Modbus auch bidirektional betrieben werden. In dieser Betriebsart können Werte über einen einzigen Kanal an eine Modbus Registeradresse geschrieben und bei einer Statusänderung wieder gelesen werden ohne einen zweiten Kanal zu konfigurieren.

### **Mehrkanal lesen**

Für aufeinanderfolgende Registeradressen eines Modbus Slaves kann eine Mehrkanal-Lesefunktion aktiviert werden. Diese Funktion ist immer dann notwendig, wenn einem Wert ein wechselnder Faktor zugehörig ist. Das Mehrkanal lesen stellt in diesem Fall sicher, dass zusammenhängende Informationen in einem Zyklus gelesen werden.

### **Mathematik**

Für das Umrechnen der empfangenen oder der zu sendenden Werte stellt das MDT Modbus Gateway umfangreiche mathematische Funktionen zur Verfügung. Diese umfassen die Skalierung, Bereichsumrechnung, Bereichsbegrenzung, Binärfunktionen sowie die arithmetischen Grundrechenarten: Addition, Subtraktion, Multiplikation und Division. Der Einsatz eines externen Logikmoduls zur Umrechnung der Werte entfällt.

### **Vergleicher**

Für jeden Kanal steht ein Vergleicher mit bis zu 4 Vergleichswerten (gleich, ungleich, größer, kleiner) zur Verfügung. Die Ausgangswerte bei einem erfüllten oder nicht erfüllten Vergleich können über ein gemeinsames oder getrennte Objekte ausgegeben werden. Der Datenpunkttyp jedes Vergleichers ist einstellbar.

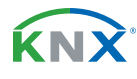

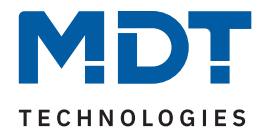

### **Meldetexte**

Bis zu 10 Meldetextfunktionen mit jeweils bis zu 10 unterschiedlichen 14 Byte Meldetexten können aktiviert werden. Der Wert eines Kanals wird hierbei mit einem beliebigen Vergleichswert verglichen. Ist ein Vergleich (gleich, ungleich, größer, kleiner) erfüllt, wird der angegebene Meldetext auf das 14 Byte Ausgangsobjekt geschrieben. Mit dieser Funktion können beispielsweise verschiedene Status eines Modbus Teilnehmers als Klartext über KNX angezeigt werden.

### **Updatefähig mittels DCA App**

Falls erforderlich, kann das Gerät über das MDT Updatetool (DCA) upgedatet werden. Der Download steht unter www.mdt.de und www.knx.org kostenlos zur Verfügung.

### **Long Frame Support**

Das Gerät unterstützt "Long Frames" (längere Telegramme). Diese enthalten mehr Nutzdaten je Telegramm, wodurch sich die Programmierzeit deutlich verkürzt.

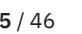

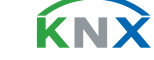

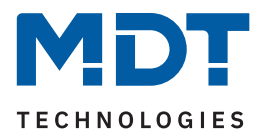

### <span id="page-5-0"></span>**2.3 Anschlussschema**

Das folgende Bild zeigt das exemplarische Anschlussschema:

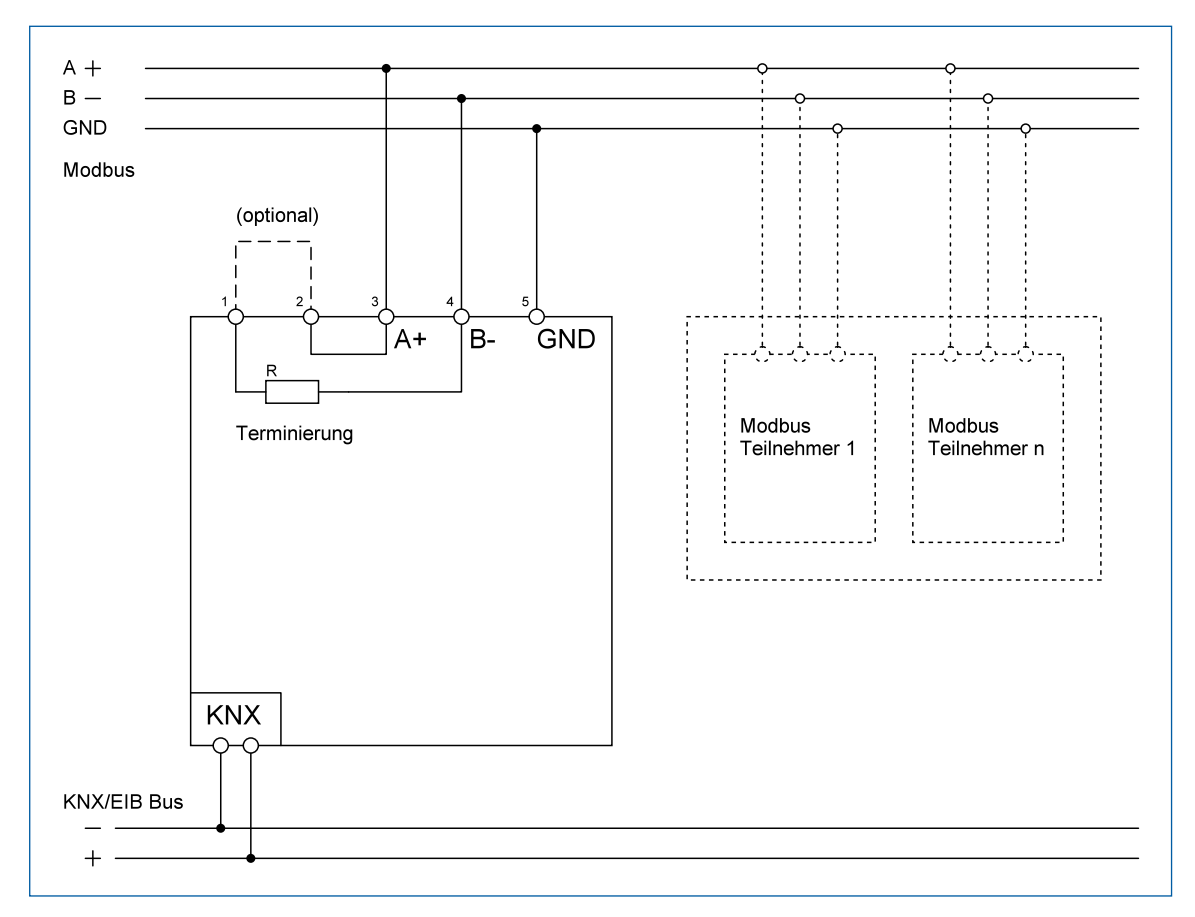

**Abbildung 1: Anschlussschema**

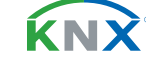

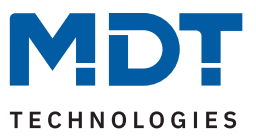

### <span id="page-6-0"></span>**2.4 Aufbau & Bedienung**

Das folgende Bild zeigt den Aufbau des Gerätes:

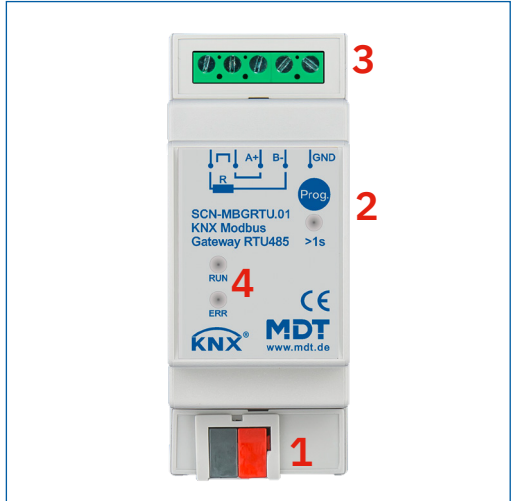

#### **Abbildung 2: Aufbau & Bedienung**

- 1 = KNX-Busanschlussklemme 2 = Programmiertaste und -LED
- 3 = Modbus-Anschlussklemme 4 = Status-LEDs

### **2.5 Inbetriebnahme**

- 1. Verdrahtung des Gerätes nach Anschlussschema.
- 2. Schnittstelle an den Bus anschließen, z.B. MDT USB Interface.
- 3. Busspannung zuschalten.
- 4. Programmiertaste am Gerät drücken (rote Programmier-LED leuchtet dauerhaft).
- 5. Physikalische Adresse in der ETS einstellen und programmieren (Programmier LED erlischt).
- 6. Einstellungen in Applikationsprogramm vornehmen und programmieren.

**Hinweis:** Aufgrund der Vielzahl an Konfigurationsmöglichkeiten ergeben wie unter Umständen lange Ladezeiten der Datenbank. Das partielle Programmieren ist, nachdem die Datenbank einmal vollständig mit der physikalischen Adresse programmiert wurde, problemlos möglich. Die Ladezeiten verkürzen sich dadurch erheblich.

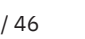

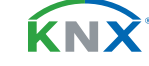

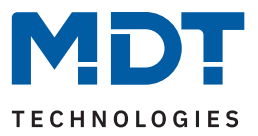

# <span id="page-7-0"></span>**3 Kommunikationsobjekte**

### **3.1 Standardeinstellungen der Kommunikationsobjekte**

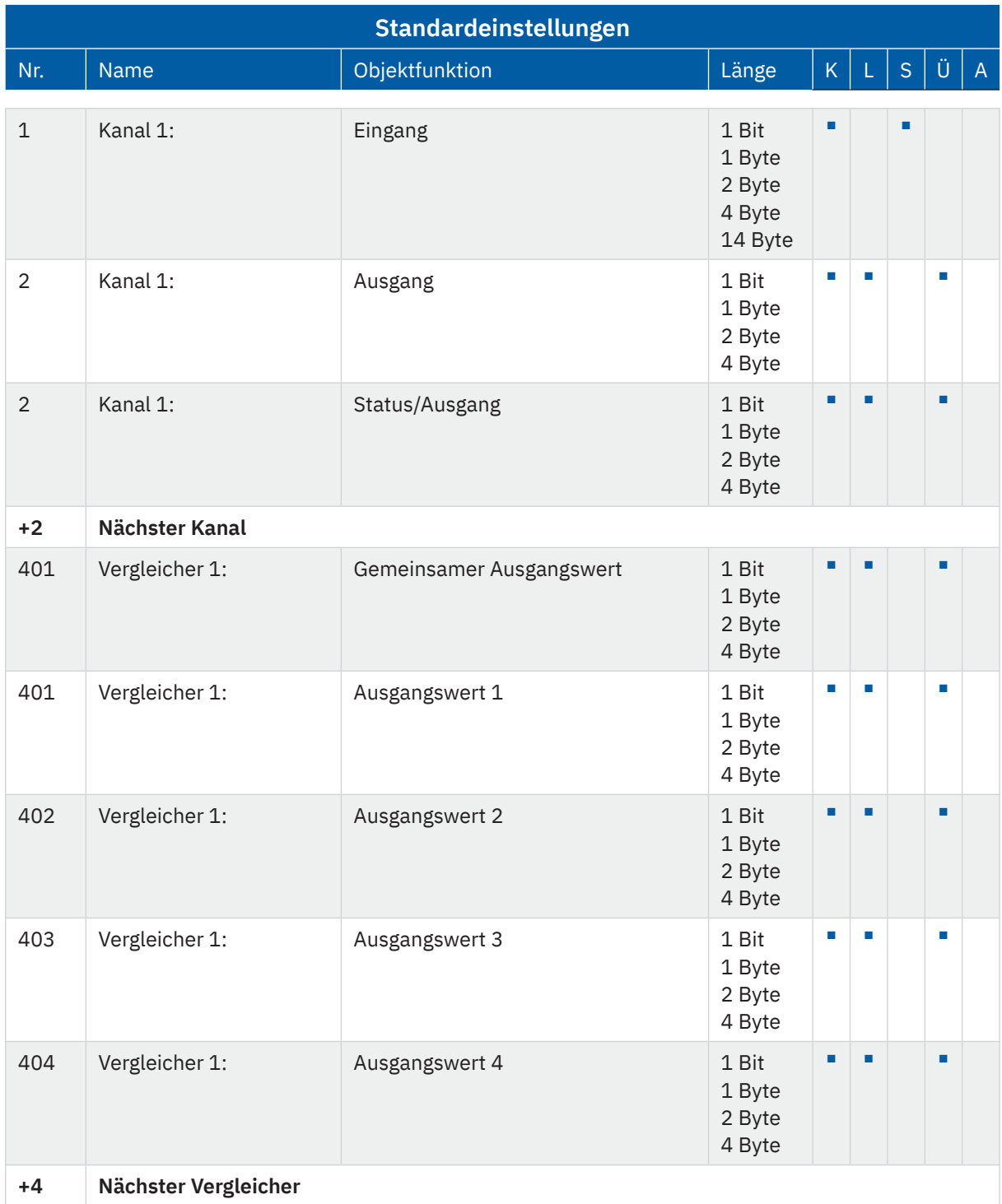

KNX

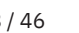

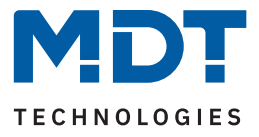

<span id="page-8-0"></span>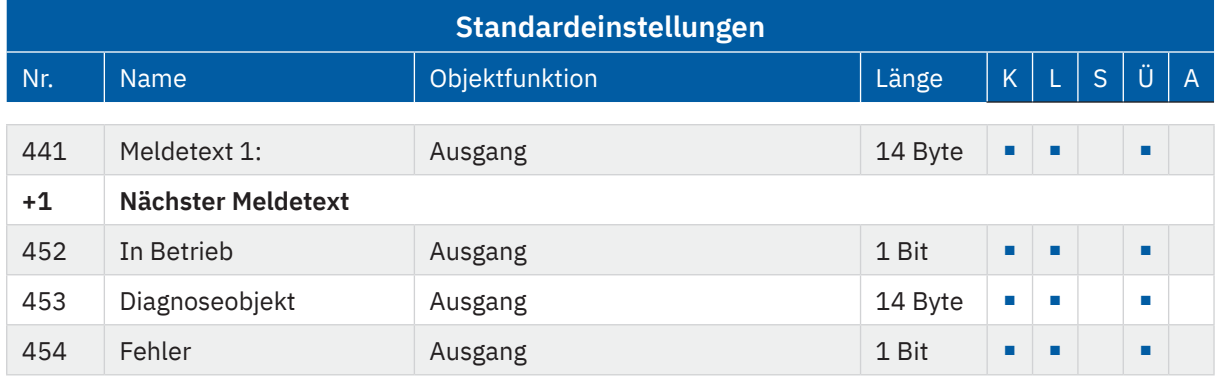

**Tabelle 1: Kommunikationsobjekte – Standardeinstellungen**

Aus der oben stehenden Tabelle können die voreingestellten Standardeinstellungen entnommen werden. Die Priorität der einzelnen Kommunikationsobjekte, sowie die Flags können nach Bedarf vom Benutzer angepasst werden. Die Flags weisen den Kommunikationsobjekten ihre jeweilige Aufgabe in der Programmierung zu, dabei steht K für Kommunikation, L für Lesen, S für Schreiben, Ü für Überschreiben und A für Aktualisieren.

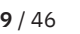

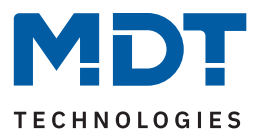

### <span id="page-9-0"></span>**4 ETS-Parameter**

### **4.1 Allgemeine Einstellungen**

Die folgende Tabelle zeigt die verfügbaren Einstellungen:

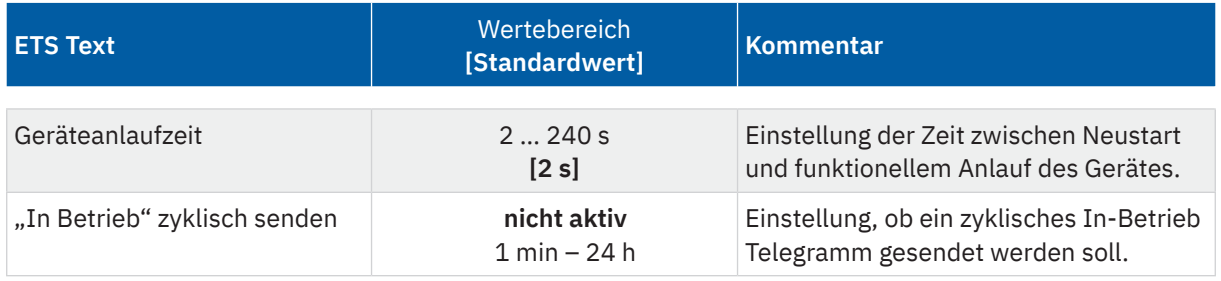

**Tabelle 2: Allgemeine Einstellungen**

### **Geräteanlaufzeit**

Mit dieser Zeit wird definiert, wann das Gerät nach einem Neustart (Reset, Neuprogrammierung, Busspannungswiederkehr) "hochfährt". Dies kann wichtig sein, wenn beispielsweise ein Bus-Reset durchgeführt wird. Sind viele Geräte auf einer Linie, so würden alle Geräte gleichzeitig starten und den Bus belasten. Mit einer variablen Zeit können so die Geräte unterschiedlich starten.

### **"In Betrieb" zyklisch senden**

Das "In Betrieb" Telegramm dient dazu, am Bus zu zeigen, dass das Gerät "am Leben" ist. Dabei wird, wenn aktiviert, zyklisch ein EIN-Telegramm gesendet.

Die folgende Tabelle zeigt die zugehörigen Kommunikationsobjekte:

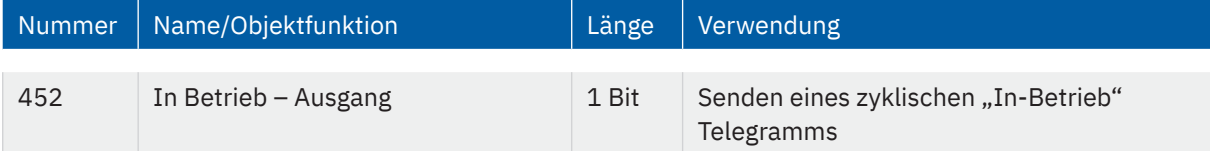

**Tabelle 3: Kommunikationsobjekt – Allgemeine Einstellungen**

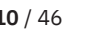

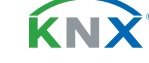

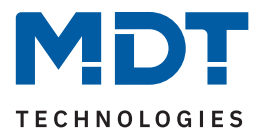

### <span id="page-10-1"></span><span id="page-10-0"></span>**4.2 Allgemeine Modbus Einstellungen**

Die folgende Tabelle zeigt die verfügbaren Einstellungen:

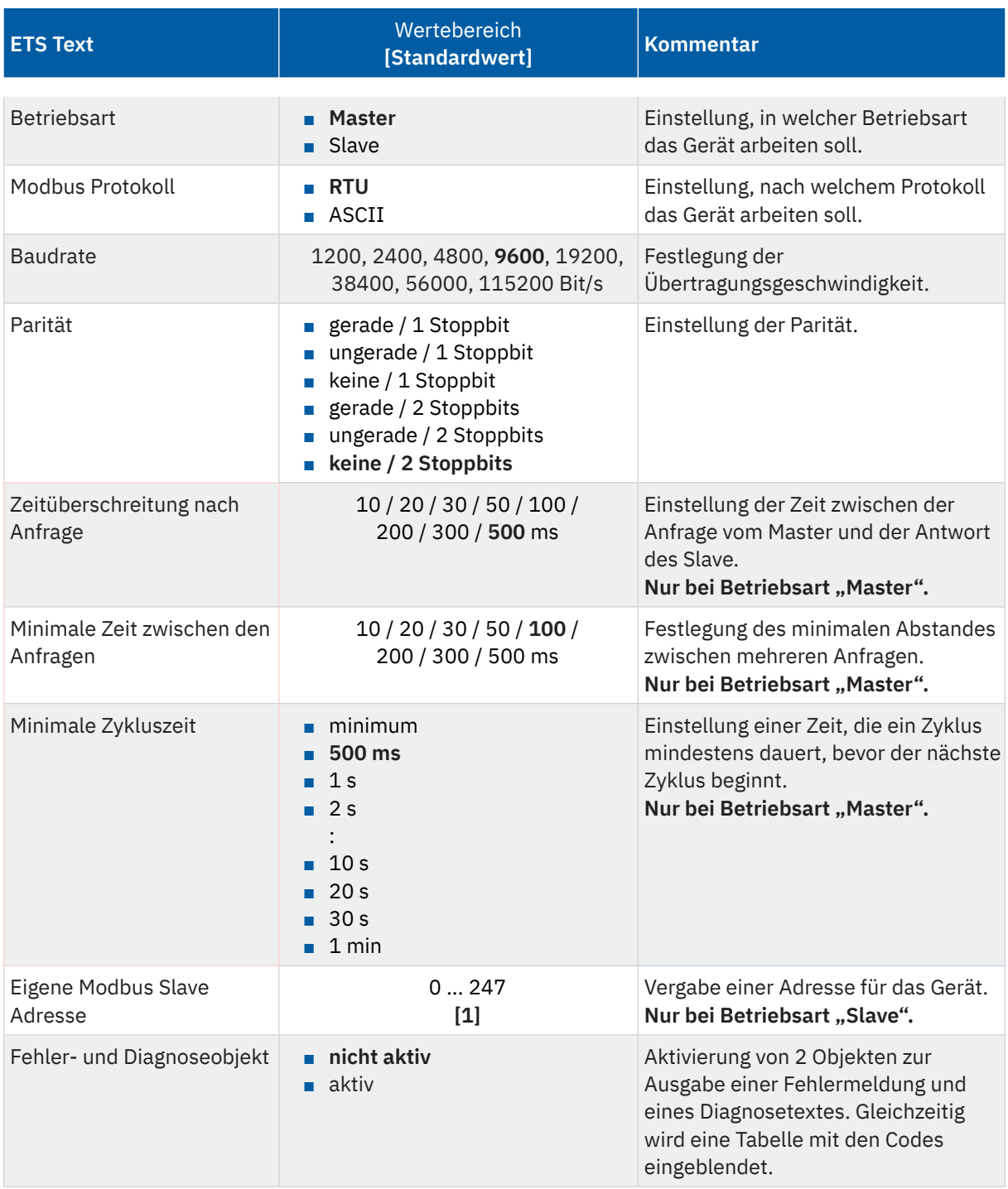

**Tabelle 4: Allgemeine Modbus Einstellungen**

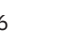

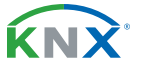

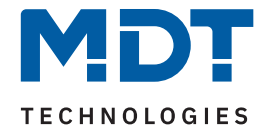

In diesem Menü werden die grundsätzlichen Modbus Einstellungen festgelegt:

Die "Betriebsart" legt fest, ob das Gateway innerhalb des Systems als "Master" oder "Slave" arbeitet.

Im "Modbus Protokoll" wird die Protokollkommunikation festgelegt. Entweder "RTU" zur binären Darstellung der Daten, oder "ASCII" zur Verwendung von ASCII-Zeichen.

Unter "Baudrate" und "Parität" werden die Parameter zur Kommunikation eingestellt.

#### **Eigene Modbus Slave Adresse**

In der Betriebsart "Slave" wird dem Gerät hier eine individuelle Slave Adresse zugeordnet, welche dann vom Master angesprochen wird.

#### **Allgemein: Schreib-/Lesevorgänge und Zeitverhalten**

Das MDT Modbus Gateway bietet bis zu 200 Kanäle (mit bis zu 400 kanalbezogenen Objekten), die wahlweise als Schreib- oder Lesekanal bzw. als Schreib- und Lesekanal verwendet werden können. Die Abarbeitung einzelner Operationen erfolgt sequenziell, d. h., die Kanäle werden nacheinander verarbeitet.

Der zeitliche Ablauf eines Zyklus (jeder Kanal einmal durchlaufen) wird durch folgende Bedingungen beeinflusst:

- Anzahl der aktivierten Kanäle.
- Parametereinstellung "Minimale Zeit zwischen den Anfragen".
- Parametereinstellung "Minimale Zykluszeit".
- Anzahl von als "Mehrkanal-Operation" zusammengefasste Kanäle.

Ein Lesekanal löst eine Leseoperation auf dem Modbus jedes Mal dann aus, wenn er in der Verarbeitungsabfolge an der Reihe ist.

Ein Sendekanal löst eine Sendeoperation auf dem Modbus jedes Mal dann aus, wenn er in der Verarbeitungsabfolge an der Reihe ist **und** wenn zuvor eine Schreiboperation auf das dem Kanal zugeordnete Objekt ausgelöst wurde.

Der Parameter "**Zeitüberschreitung nach Anfrage**" beschreibt die Wartezeit auf die Antwort des Slaves (nach Anfrage des Masters). Wenn nach Ablauf dieser Zeit keine Antwort kommt, wird eine Fehlermeldung als Diagnosetext ausgeben und der Kanal wird übersprungen.

**Die "Minimale Zeit zwischen den Anfragen"** beschreibt die Zeit zwischen der Antwort eines Slaves bis zur nächsten Anfrage. So werden alle Kanäle nacheinander abgearbeitet.

In einem Zyklus wird jeder aktiven Kanal einmal angefragt. Die "Minimale Zykluszeit" ist die Zeit, die ein gesamter Zyklus mindestens dauert. Diese kann überschritten werden , aber nicht unterschritten. Beispiel: Minimale Zykluszeit = 200 ms. Ist der Zyklus bereits nach 50 ms beendet, so wird noch weitere 150 ms bis zum nächsten Zyklus gewartet.

Die Einstellung "**Minimum**" bedeutet keine feste Zeit. Der nächste Zyklus beginnt unmittelbar nach der Beendigung des letzten Zyklus.

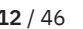

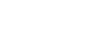

**KNY** 

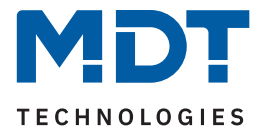

### <span id="page-12-0"></span>**Fehler- und Diagnoseobjekt**

Mit der Aktivierung erscheinen zwei neue Objekte. Das Diagnoseobjekt sendet einen 14 Byte Diagnosetext, das Fehlerobjekt sendet einen 1 Bit Status ("1" = Fehler, "0" = kein Fehler).

Das Diagnoseobjekt ( 14 Byte String) gibt einen anliegenden Fehler wie folgt aus:

### **"EXX YYYYY cZZZ"**

- **EXX**: Interner Fehlercode.
- **YYYYY**: Fehlermeldung (siehe Tabelle unten).
- **cZZZ:** "c" steht für "Channel". "ZZZ" gibt die Kanalnummer an.

Folgende Tabelle zeigt die möglichen Fehlermeldungen:

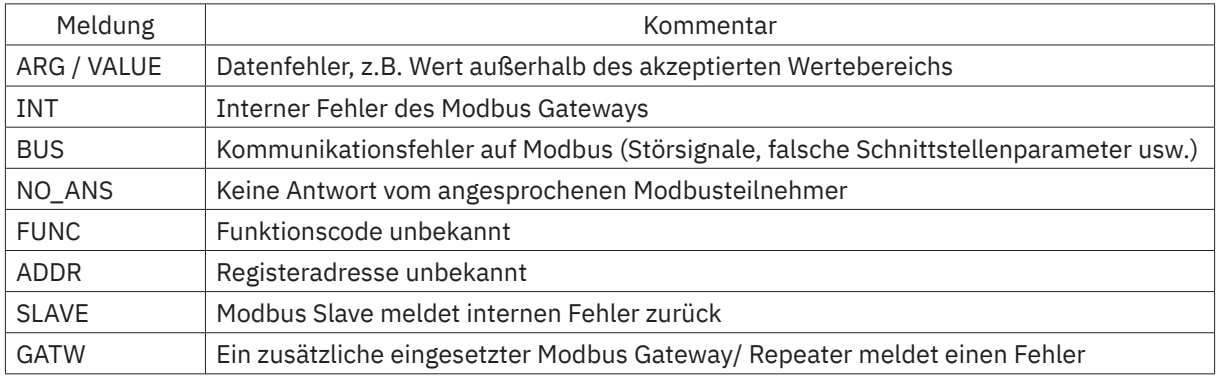

**Tabelle 5: Diagnosetexte**

Alternativ kann das Diagnoseobjekt auch einen Informationstext über einen "NaN-Wert" ausgeben. "INFO1 NaN cZZZ" bedeutet, dass der Kanal einen als "NaN-Wert" parametrierten Wert empfangen hat.

### Die folgende Tabelle zeigt die zugehörigen Kommunikationsobjekte:

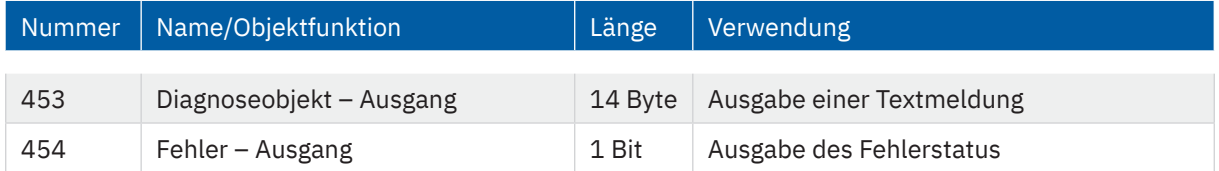

**Tabelle 6: Kommunikationsobjekte – Allgemeine Modbus Einstellungen**

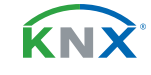

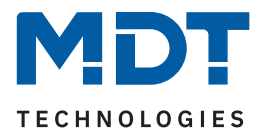

### <span id="page-13-0"></span>**4.3 Vorlagen: Modbus Geräte**

Hier können über den Parameter "Anzahl der Vorlagen" bis zu 10 Vorlagen aktiviert werden. In einer Vorlage können Einstellungen definiert werden, welche später zur Vereinfachung der Konfiguration der Kanäle genutzt werden können. Für jede aktivierte Vorlage (1 - 10) erscheint im Menübaum ein eigenes Untermenü.

### **4.3.1 Vorlage 1 - 10**

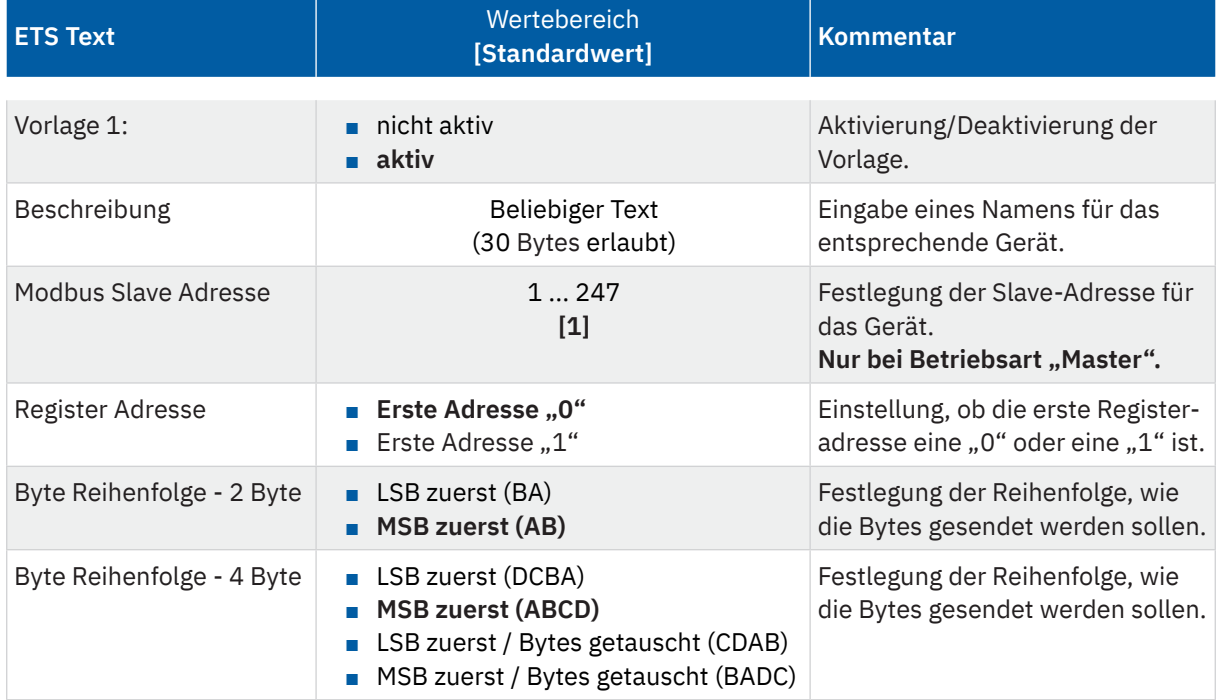

Die folgende Tabelle zeigt die verfügbaren Einstellungen:

**Tabelle 7: Einstellungen – Modbus Geräte**

Für jede "Vorlage" ist ein Textfeld zur freien Beschriftung verfügbar. Eine aussagekräftige Beschriftung vereinfacht die Zuordnung im ETS Projekt:

Beschreibung

Wallbox

### **Abbildung 3: Textfeld – Beschreibung**

Für das Feld kann ein Text mit bis zu 30 Zeichen hinterlegt werden.

Der eingegebene Text in "Gerätebeschreibung" erscheint im Menü hinter der entsprechenden Vorlage:

Vorlage 1: Wallbox

**Abbildung 4: Darstellung – Beschreibung**

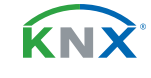

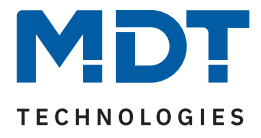

### **Register Adresse**

Hier wird die Adressierung eingestellt. Zum einen kann die Startadresse eine "1" sein (1-basierend), zum anderen eine "0" (0-basierend). Die Information darüber ist den technischen Unterlagen des Gerätes zu entnehmen und entsprechend einzustellen.

### **Byte Reihenfolge (2 Byte / 4 Byte)**

Mit diesen Parametern wird die Reihenfolge festgelegt, mit der die Bytes übertragen werden. LSB steht für "Least Significant Bit" – Die Reihenfolge beginnt mit dem niedrigstwertigen Bit. MSB steht für "Most Significant Bit" – Die Reihenfolge beginnt mit dem höchstwertigen Bit.

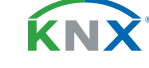

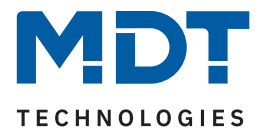

### <span id="page-15-0"></span>**4.4 Vorlagen: Kanäle**

Mit dem Parameter "Anzahl der Vorlagen" können bis zu 20 Vorlagen aktiviert werden. In einer Vorlage können Einstellungen definiert werden, welche später zur Vereinfachung der Konfiguration der Kanäle genutzt werden können.

Für jede aktivierte Vorlage erscheint im Menübaum ein eigenes Menü.

### **4.4.1 Vorlage 1 - 20**

Für jeden Kanal sind folgende Parameter verfügbar:

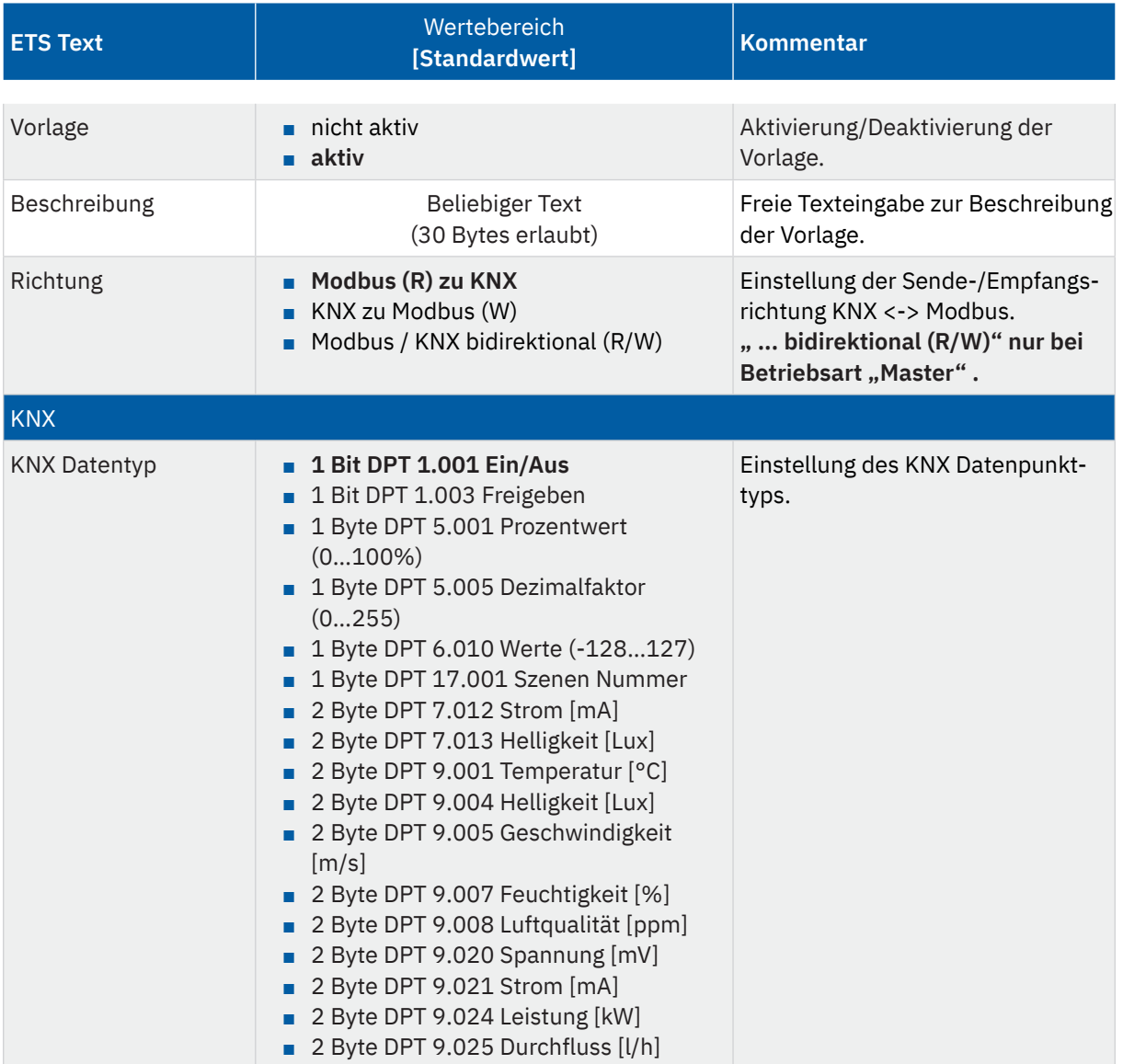

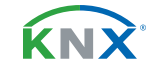

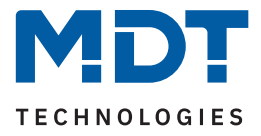

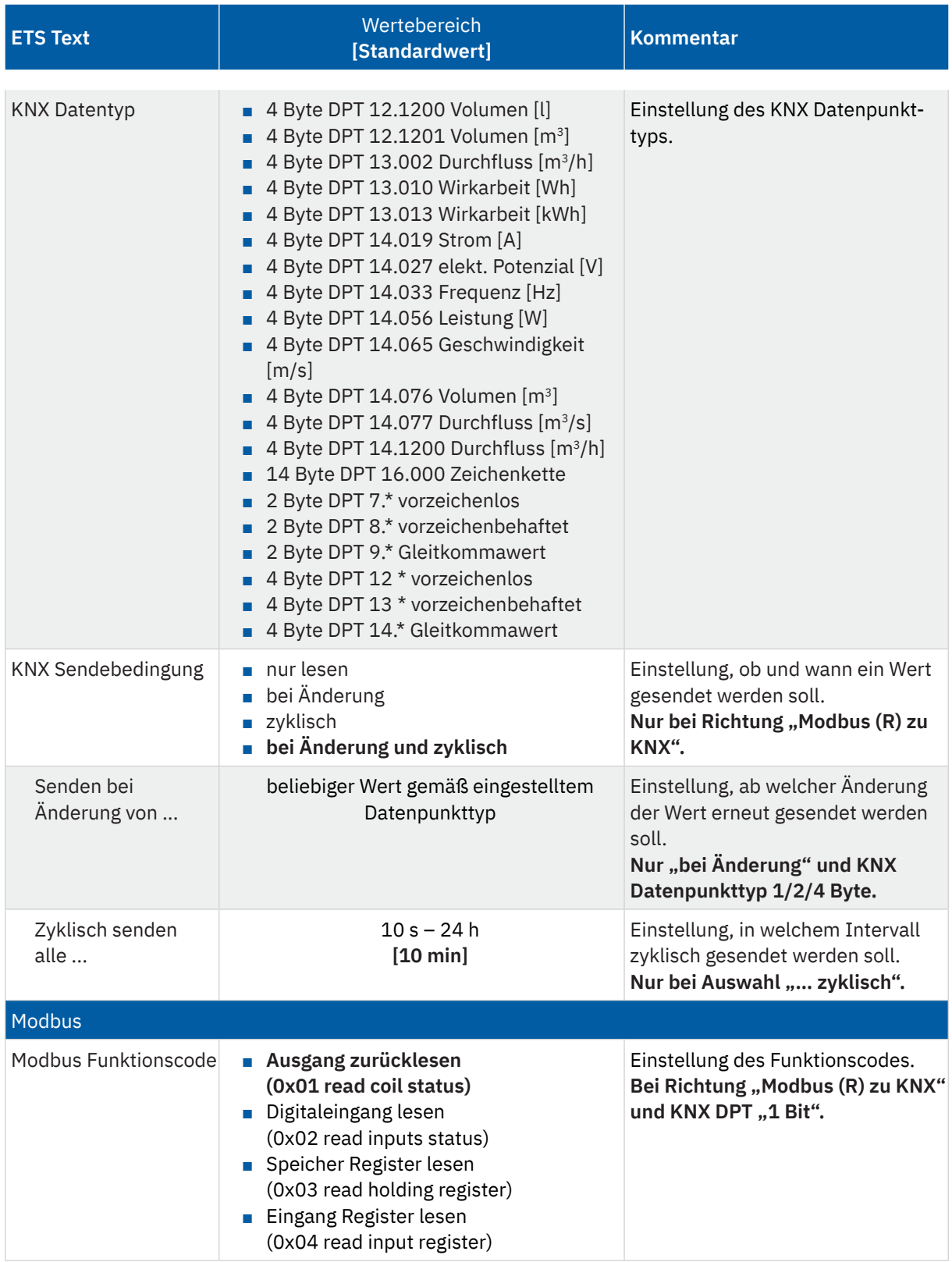

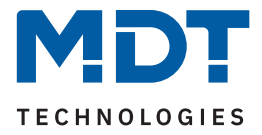

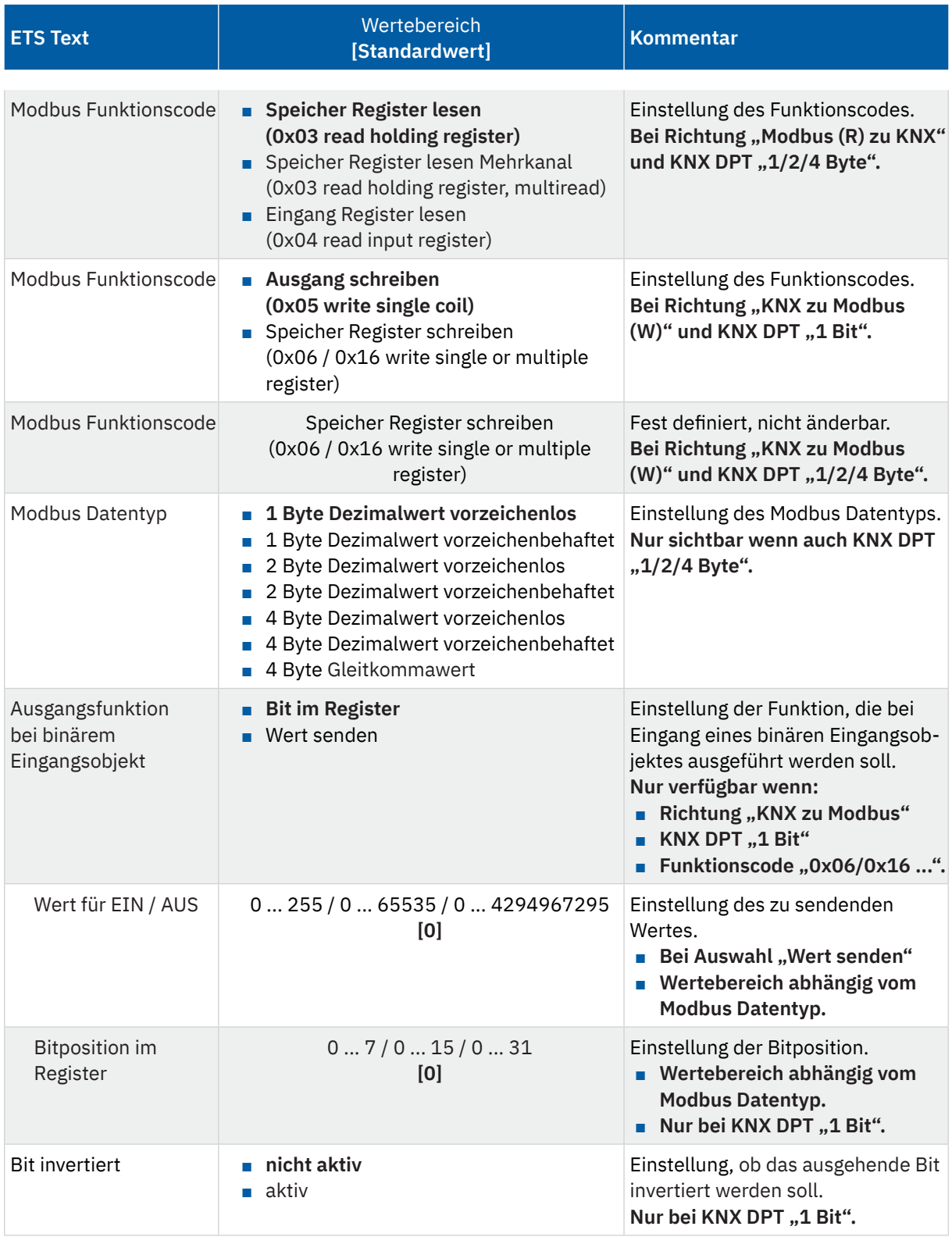

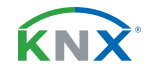

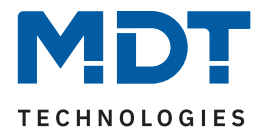

<span id="page-18-0"></span>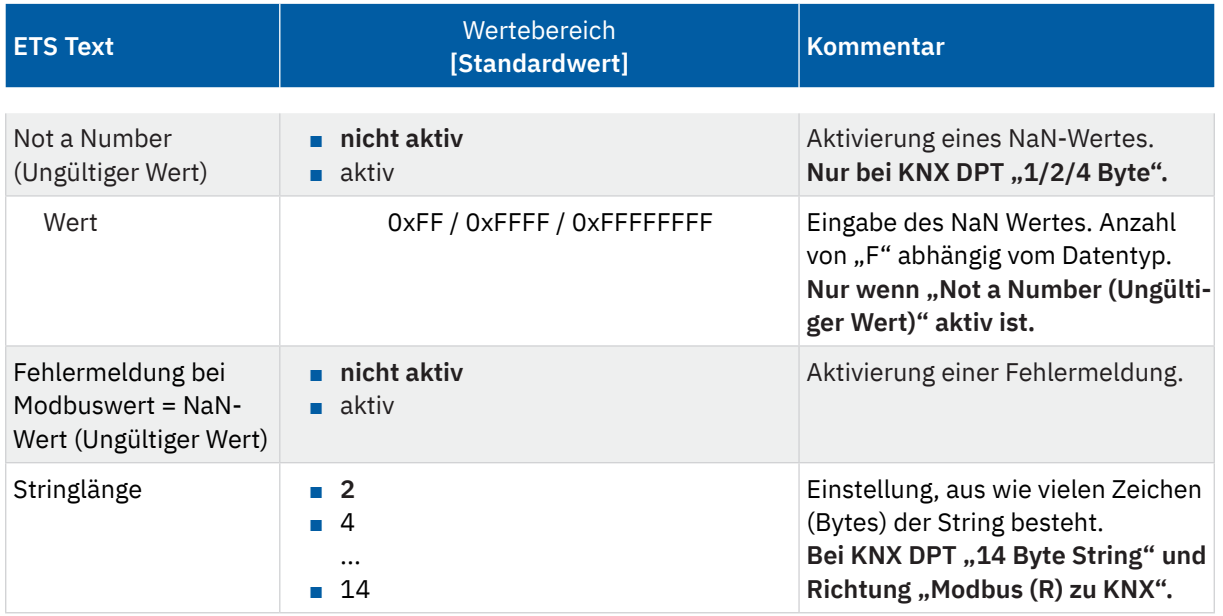

#### **Tabelle 8: Einstellungen – Kanal Vorlagen**

### Textfeld "Beschreibung"

Für jede "Vorlage" ist ein Textfeld zur freien Beschriftung verfügbar. Eine aussagekräftige Beschriftung vereinfacht die Zuordnung im ETS Projekt:

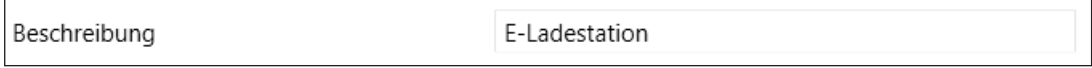

#### **Abbildung 5: Textfeld – Beschreibung**

Für das Feld kann ein Text mit bis zu 30 Zeichen hinterlegt werden.

Der eingegebene Text in "Beschreibung" erscheint im Menü hinter der entsprechenden Vorlage:

Vorlage 1: E-Ladestation

**Abbildung 6: Kanal Vorlage – Beschreibung**

### **KNX**

In diesem Parameterblock wird der KNX Datenpunkttyp sowie die KNX Sendebedingungen festgelegt.

### **Modbus**

In diesem Parameterblock werden die Modbus-spezifischen Einstellungen für die Vorlagen definiert:

#### **Modbus Funktionscode**

Das MDT Modbus Gateway unterstützt verschiedene Modbus Funktionscodes. Die Funktionscodes definieren die Zugriffsweise des Modbus Masters auf die Modbus Registeradressen des Slaves. Der Slave und die entsprechende Registeradresse, auf welche zugegriffen wird, muss den jeweiligen Funktionscode unterstützen. Andernfalls sendet der Slave einen Fehlercode zurück. In der ETS wird passend zum KNX Datentyp der jeweils sinnvoll nutzbare Funktionscode zur Konfiguration angeboten.

KNY

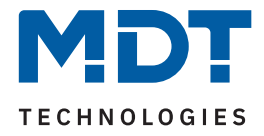

### **Besonderheit – Mehrkanal-Lesefunktion**

In einigen Anwendungen ist es sinnvoll, Leseoperationen Modbus-seitig in einem Modbus Frame zusammenhängend anzufordern und auszuwerten. Das MDT Modbus Gateway unterstützt dies bei Verwendung des Funktionscodes "0x03 Speicher Register lesen Mehrkanal".

Wird in der KNX Applikation dieser Modbus Funktionscode gewählt, bildet das Gateway automatisch eine Lesesequenz von bis zu 10 Kanälen unter folgenden Bedingungen:

- Die Kanäle haben aufeinanderfolgende Registeradressen (Adresse "+1" bei Modbus Datentypen "1 Byte/2 Byte". Adresse "+2" bei Modbus Datentyp "4 Byte").
- Die Kanäle sind mit dem Funktionscode "Speicher Register lesen Mehrkanal (0x03)" parametriert.
- Die Kanäle sind mit Richtung "Modbus (R) zu KNX" parametriert.
- Bei den eingestellten KNX Datentypen handelt es sich um numerischen Datentypen.

Zusätzlich zur automatischen Bildung einer Mehrkanal-Lesesequenz kann der Nutzer den ersten Kanal einer gewünschten Sequenz selber bestimmen, indem er den Parameter "**Startkanal bei Funktionscode "lesen Mehrkanal"**" aktiviert.

Wichtig: "Startkanal bei Funktionscode "lesen Mehrkanal"" muss im entsprechenden Kanal aktiviert werden.

### **Ausgangsfunktion bei binärem Eingangsobjekt**

Mit dieser Funktion ist es möglich, bei Eingang eines binären Objektes, einen festen Ausgangswert (entsprechend den Eingangswerten "1" und "0") zu senden. Alternativ kann die Bitposition im Register festgelegt werden.

**Wichtig:** Diese Funktion setzt einige bestimmte Einstellungen voraus. Diese sind:

- Richtung "KNX zu Modbus (W)"
- KNX Datenpunkttyp "1 Bit DPT 1.x ..."
- Modbus Funktionscode "Speicher Register schreiben (0x06 / 0x16 ...)

### **Bitposition im Register**

Ist der KNX Datenpunkttyp auf "1 Bit" eingestellt, so kann hier die Position des Bits im Register bestimmt werden. Der Parameter erscheint folglich nur, wenn ein Modbus Funktionscode ..... Register" ausgewählt ist.

### **Bit invertiert**

Der Parameter erscheint wenn der KNX Datenpunkttyp "1 Bit" eingestellt ist. Das Bit kann normal als auch invertiert dargestellt werden.

### **Not a Number (Ungültiger Wert)**

Die NaN (Not a Number) Funktion kann aktiviert werden, um Werte herauszufiltern, die vom Modbus Slave in einem Fehlerzustand gesendet werden, herauszufiltern.

Sendet beispielsweise ein Teilnehmer im "Sleepmode" immer ein "0xFFFF" (das wäre hier ein ungültiger Wert), wird dieser Wert nicht weiterverarbeitet und nicht an das KNX-Ausgangsobjekt übertragen.

### **Fehlermeldung bei Modbuswert = NaN-Wert (Ungültiger Wert)**

Bei Aktivierung würde im Fehlerfall (Warnung) über das Diagnoseobjekt eine Meldung ausgegeben werden. Siehe [4.2 Allgemeine Modbus Einstellungen](#page-10-1) , Diagnoseobjekt.

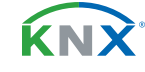

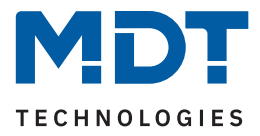

### <span id="page-20-0"></span>**4.4.2 Mathematik**

Bei der Einstellung "KNX Datenpunkttyp - 1/2/4 Byte" erscheint ein Parameterblock "Mathematik". Dort können unterschiedliche mathematische Funktionen realisiert werden.

Die folgende Tabelle zeigt die verfügbaren Einstellungen:

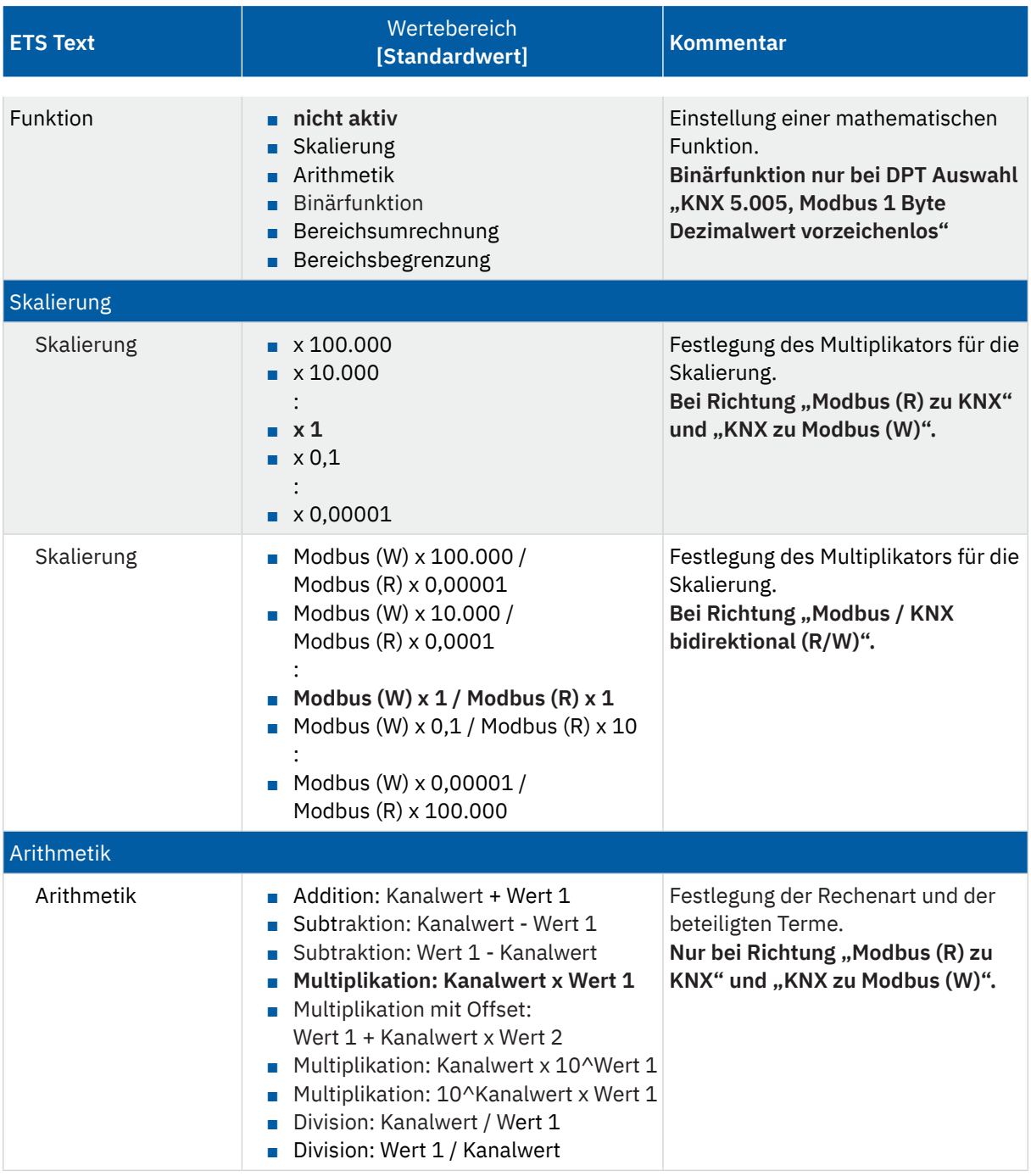

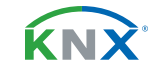

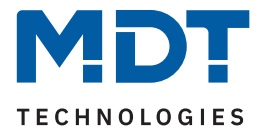

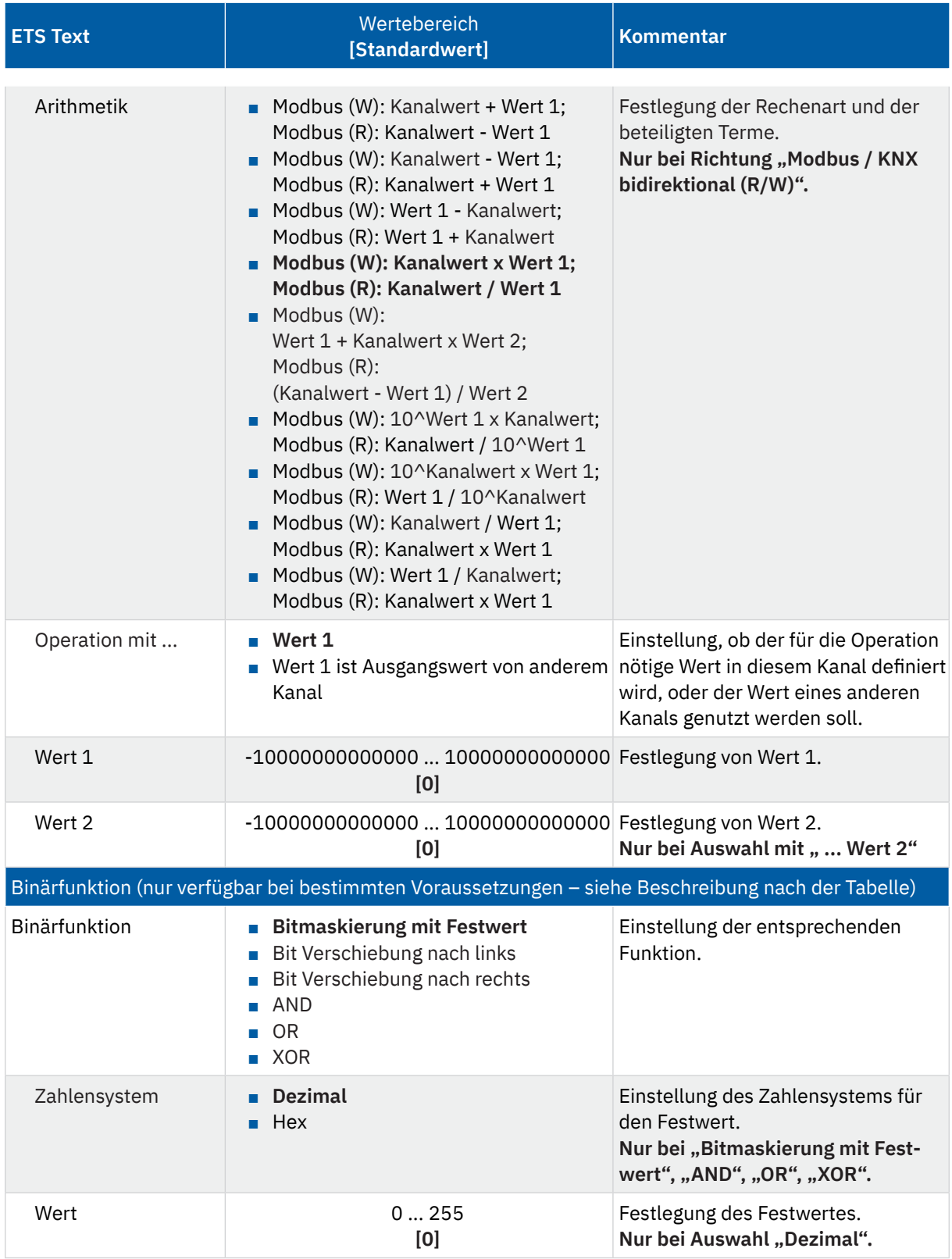

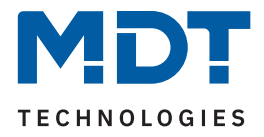

<span id="page-22-0"></span>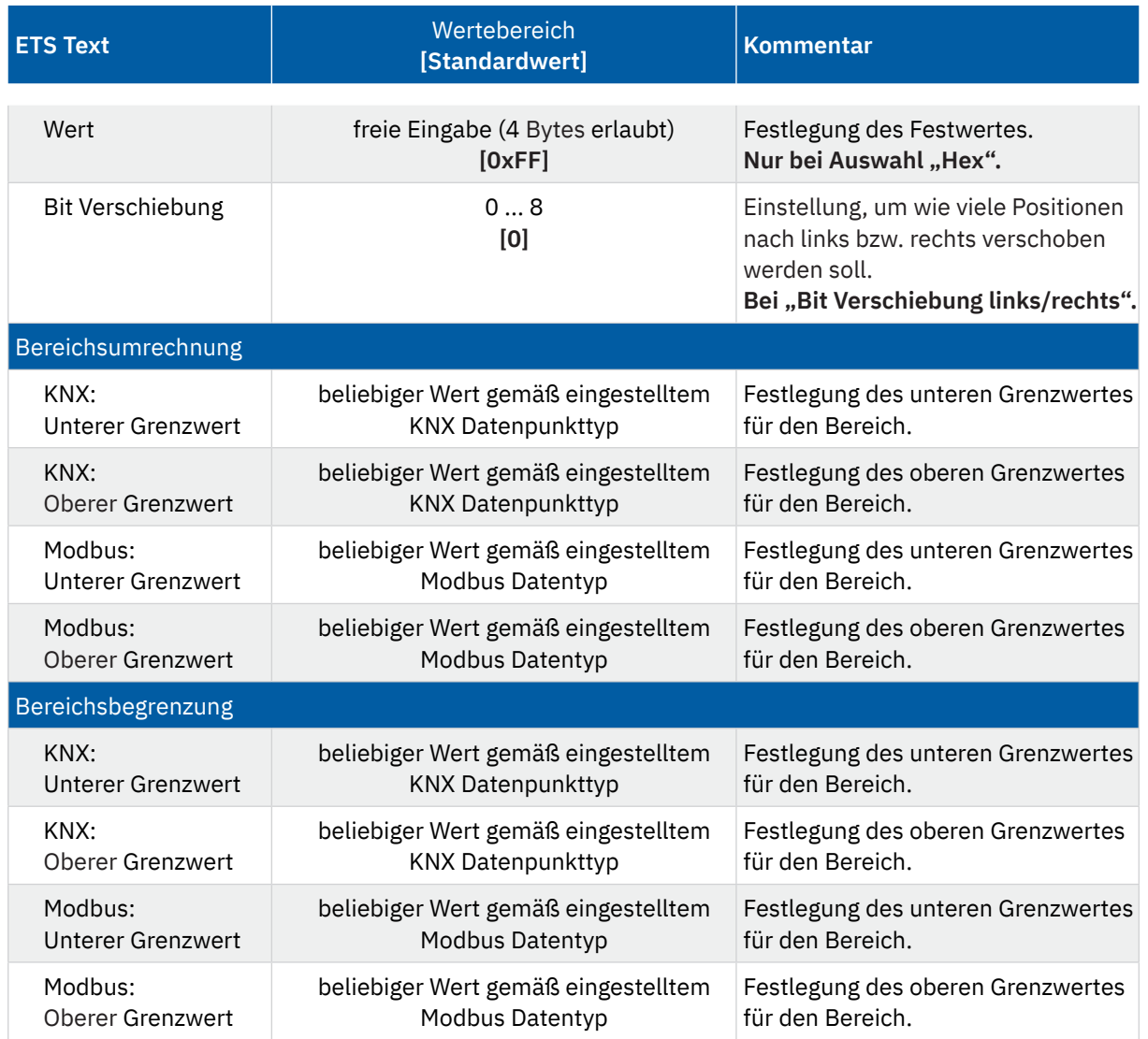

**Tabelle 9: Einstellungen – Mathematik**

### **Skalierung**

Die Funktion kann verwendet werden, um eine Dezimalpunktverschiebung zu realisieren.

### **Arithmetik**

Hier können Operationen nach arithmetischen Grundrechenarten umgesetzt werden. Im Dropdown steht eine umfangreiche Auswahl zur Verfügung.

Bei "Wert 1 ist Ausgangswert von anderem Kanal" wird die Kanalauswahl im entsprechenden Kanal festgelegt.

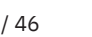

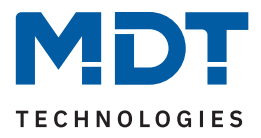

### <span id="page-23-0"></span>**Binärfunktion**

Die Binärfunktionen ermöglichen einfache bitweise binäre Rechenfunktionen für den eingelesenen, bzw. zu sendenden Modbus Wert.

**Wichtig:** Die Binärfunktion ist nur verfügbar bei folgender Auswahl:

- KNX DPT 1/2/4 Byte vorzeichenlos
- Modbus Datentyp 1/2/4 Byte vorzeichenlos
- Beide Datentypen müssen dabei jeweils die gleiche Länge haben
- Richtung: "Modbus (R) zu KNX" oder "KNX zu Modbus (W)"

### Im **Master Mode** des Modbus Gateways gilt:

Bei eingestellter Richtung "Modbus (R) zu KNX" werden die vom Modbus Teilnehmer gesendeten Daten bitweise mit dem unter "Wert" eingegebenen Festwert verknüpft und ins KNX Sendeobjekt geschrieben. Bei eingestellter Richtung "KNX zu Modbus (W)" werden die Daten im KNX Empfangsobjekt bitweise mit dem unter "Wert" eingegebenen Festwert verknüpft und auf den Modbus gesendet.

Im **Slave Mode** des Modbus Gateways gilt:

Bei eingestellter Richtung "KNX zu Modbus (W)" werden die vom Modbus Master gesendeten Daten bitweise mit dem unter "Wert" eingegebenen Festwert verknüpft und ins KNX Sendeobjekt geschrieben. Bei eingestellter Richtung "Modbus (R) zu KNX" werden die Daten im KNX Empfangsobjekt bitweise mit dem unter "Wert" eingegebenen Festwert verknüpft und zum Modbus Master gesendet.

Bei den Operationen "Bitmaskierung", "AND", "OR" und "XOR" handelt sich um eine bitweise Verknüpfung der Daten.

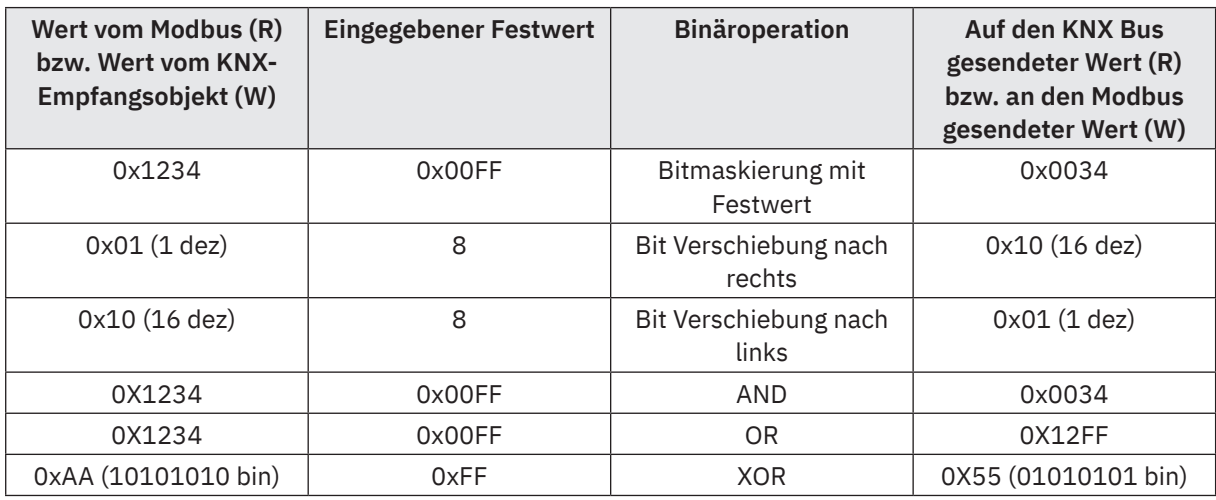

Die folgende Tabelle zeigt Beispiele für den Master Mode:

**Tabelle 10: Beispiel – Binärfunktionen im Master Mode**

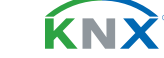

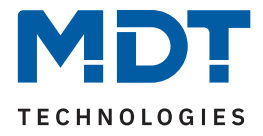

### **Bereichsumrechnung**

Es wird ein Wert zwischen 2 verschiedenen Skalenbereichen (KNX- und Modbusseitig) umgerechnet . Dabei wird jeweils ein unterer und ein oberer Grenzwert definiert.

Beispiel mit KNX (1 Byte DPT 5.005 Dezimalwert) und Modbus (2 Byte Dezimalwert vorzeichenlos)

KNX obere Grenze: 200 Modbus obere Grenze: 50000

KNX untere Grenze: 0 Modbus untere Grenze: 0

Ein KNX Wert von 100 würde auf Modbus-Seite mit 25000 umgerechnet.

### **Bereichsbegrenzung**

Mit Hilfe der Bereichsbegrenzung kann die Überschreitung eines vom Busteilnehmer akzeptierten Wertebereichs unterdrückt werden.

### Beispiel:

Ein Modbus Slave lässt einen Wertebereich von "1-100" zu und sendet bei Überlauf bzw. Unterlauf eine Fehlermeldung.

Möchte man die Fehlermeldung verhindern (hier bei Richtung KNX zu Modbus (W)), kann für "Modbus: Unterer Grenzwert" eine "1" und als "Modbus: Oberer Grenzwert" eine "100" eingetragen werden. Wird also in diesem Beispiel eine "0" oder "101" zum KNX Empfangsobjekt gesendet, so wird der zum Modbus gesendete Wert auf "1" bzw. auf "100" korrigiert.

Das Beispiel lässt sich auch in die andere Richtung (R) auf den KNX Bus anwenden.

**Hinweis:** Die Bereichsbegrenzung kann immer auf beiden Seiten eingestellt werden. In der Praxis würde man die Begrenzung auf der Seite mit dem kleineren Wertebereich vornehmen. Beispiel:

KNX Datenpunkttyp 8.\* und Modbus Datentyp 4 Byte Dezimalwert vorzeichenbehaftet: Hier würde man "KNX: Oberer Grenzwert" verwenden.

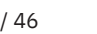

**KNY** 

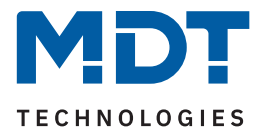

### <span id="page-25-0"></span>**4.5 Kanäle**

Mit dem Parameter "Anzahl der Kanäle" können bis zu 200 Kanäle aktiviert werden. Für jeden aktivierten Kanal erscheint im Menübaum ein eigenes Menü.

### **4.5.1 Kanal 1 - 200**

Für jeden Kanal sind folgende Parameter verfügbar:

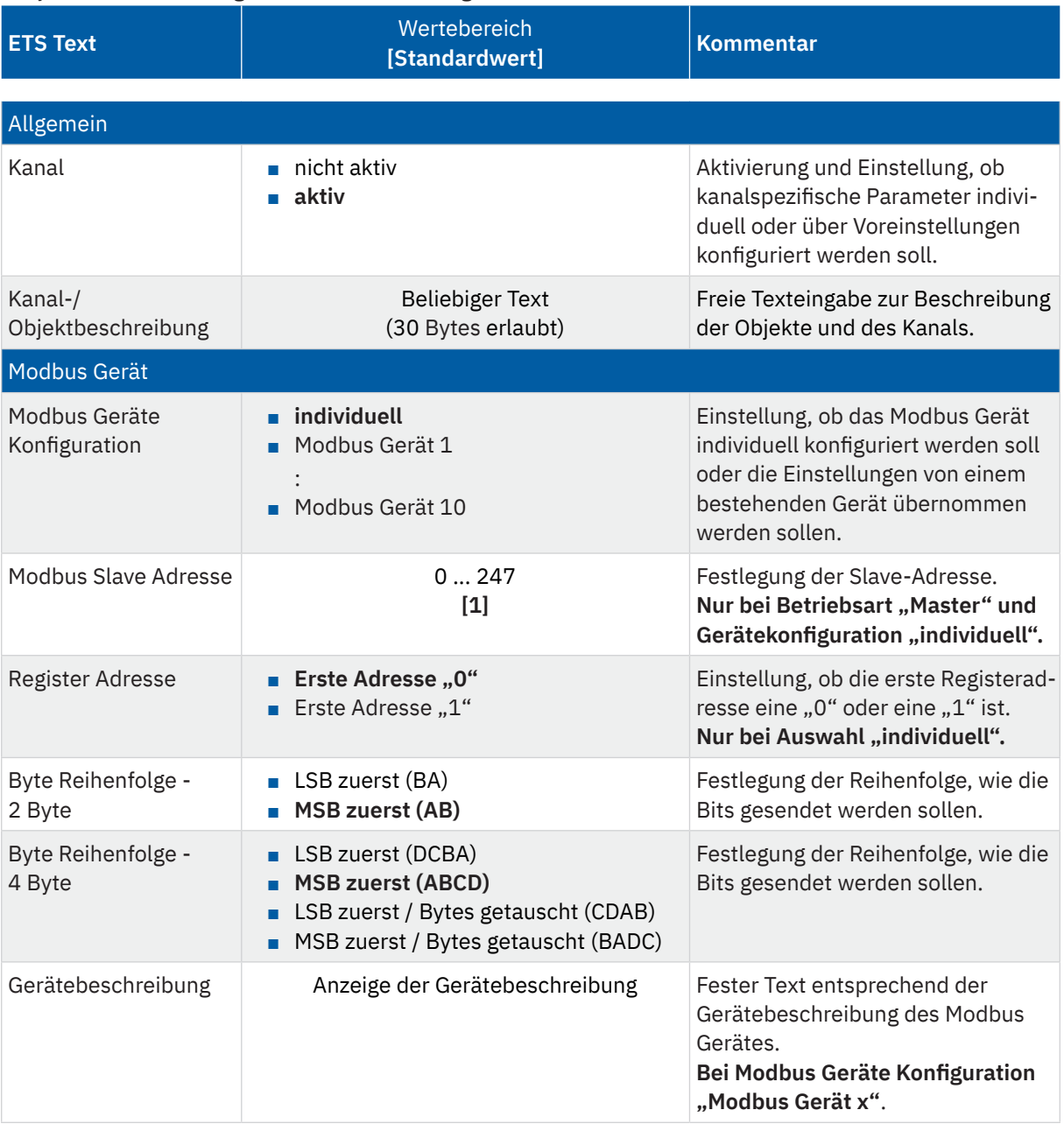

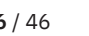

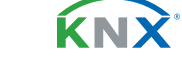

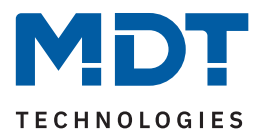

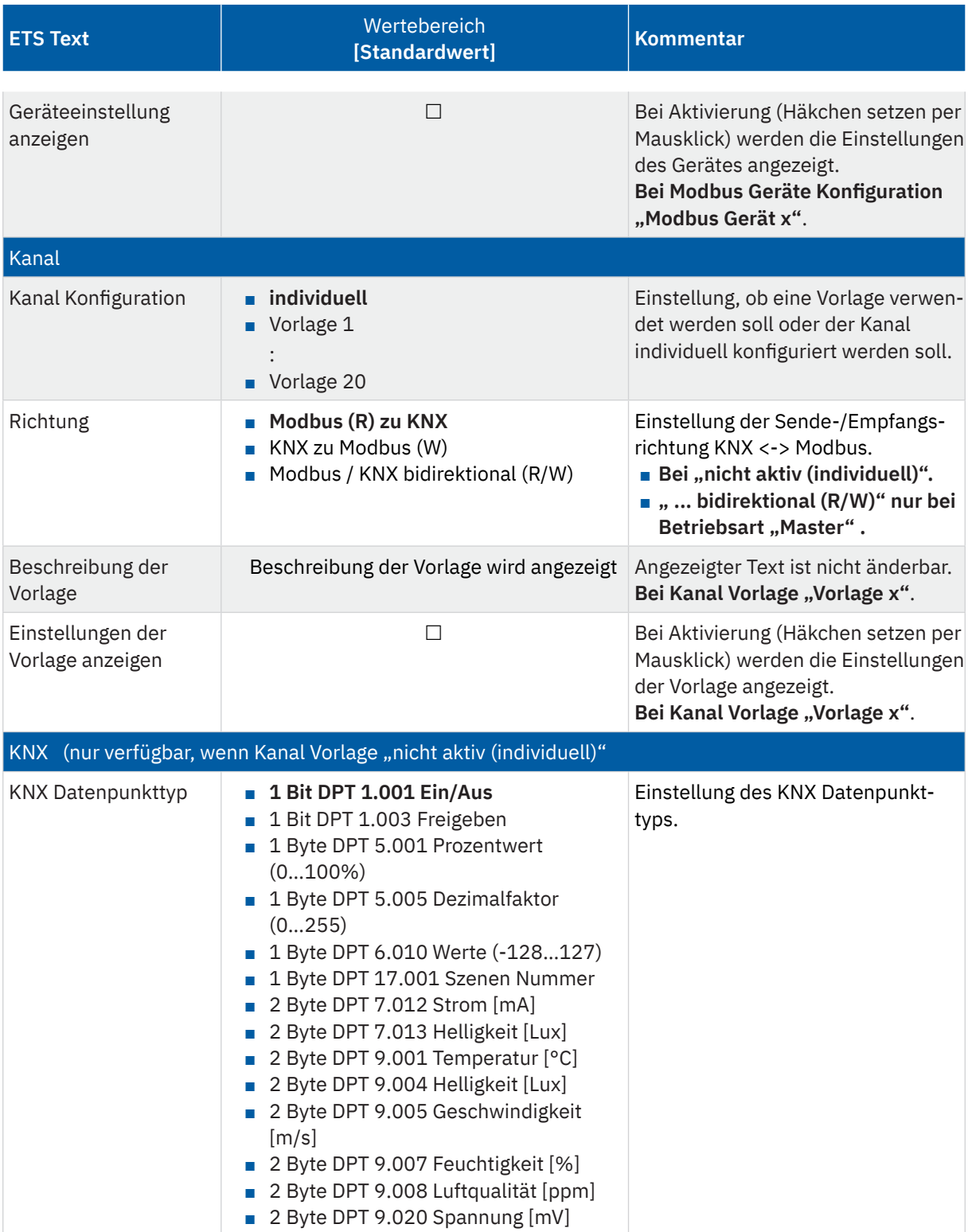

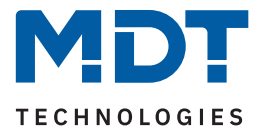

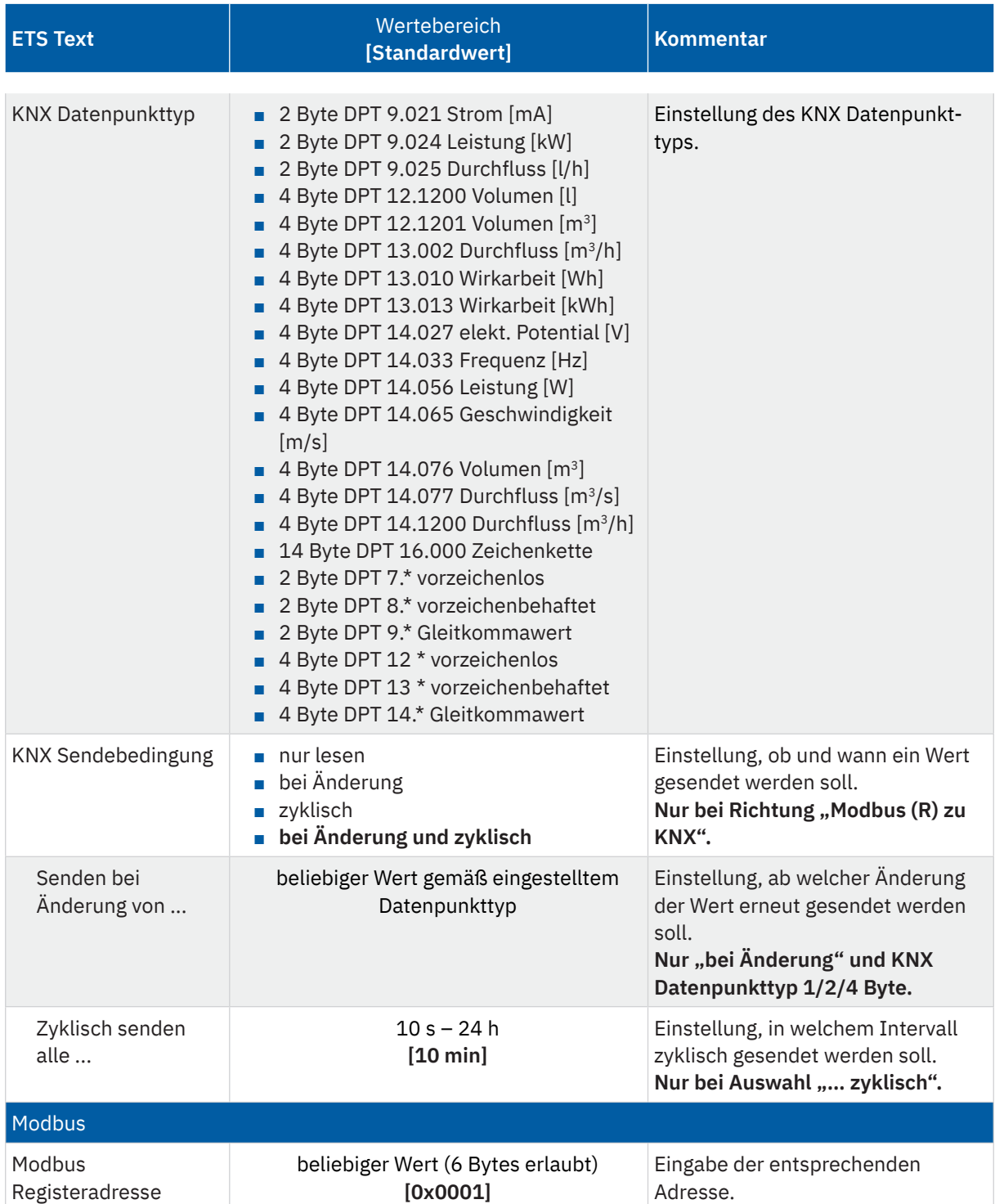

KNX

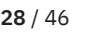

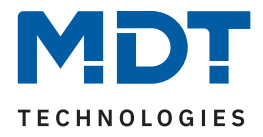

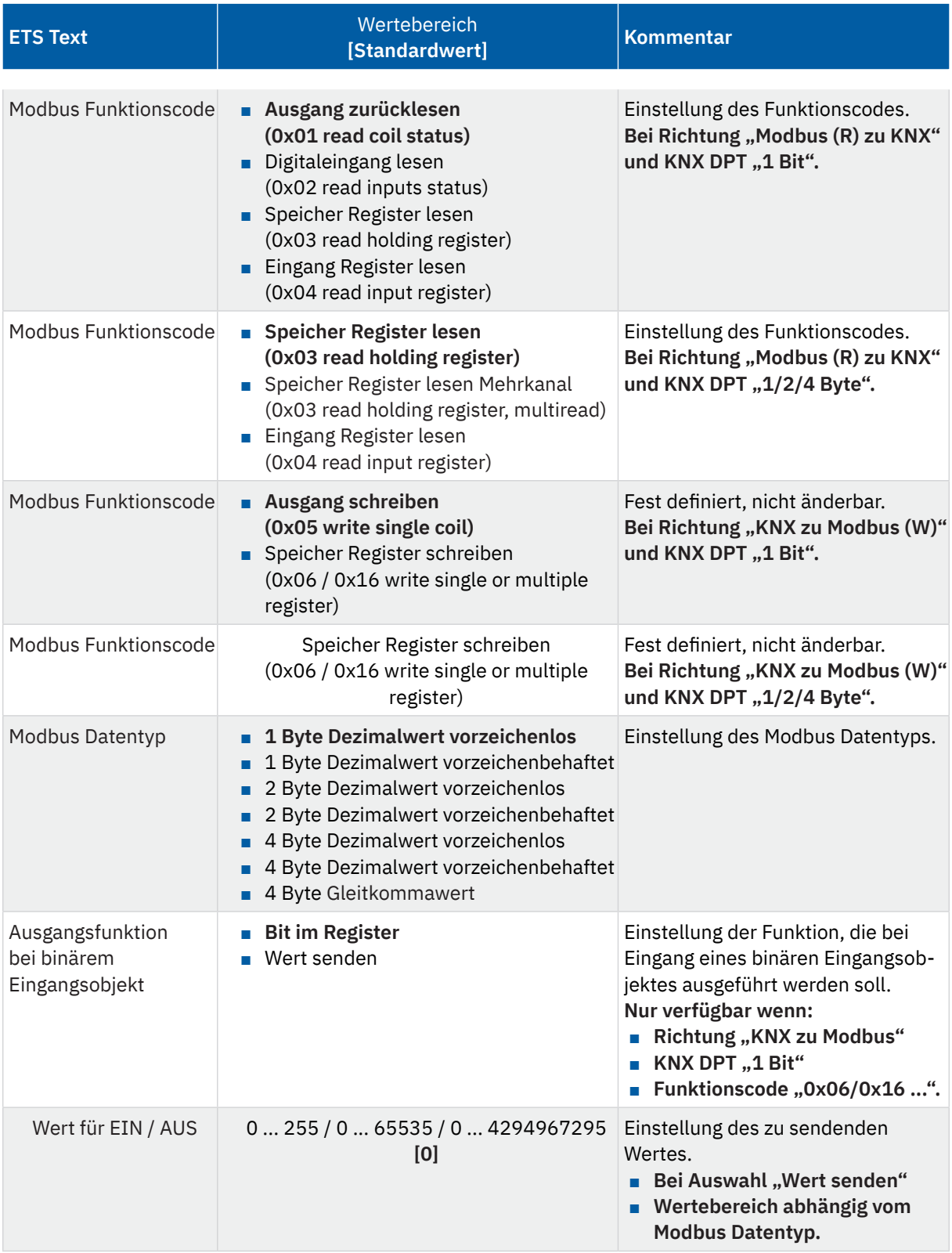

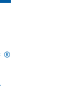

Stand 04/2024 - Version 1.0

Stand 04/2024 - Version 1.0

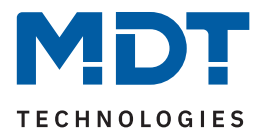

<span id="page-29-0"></span>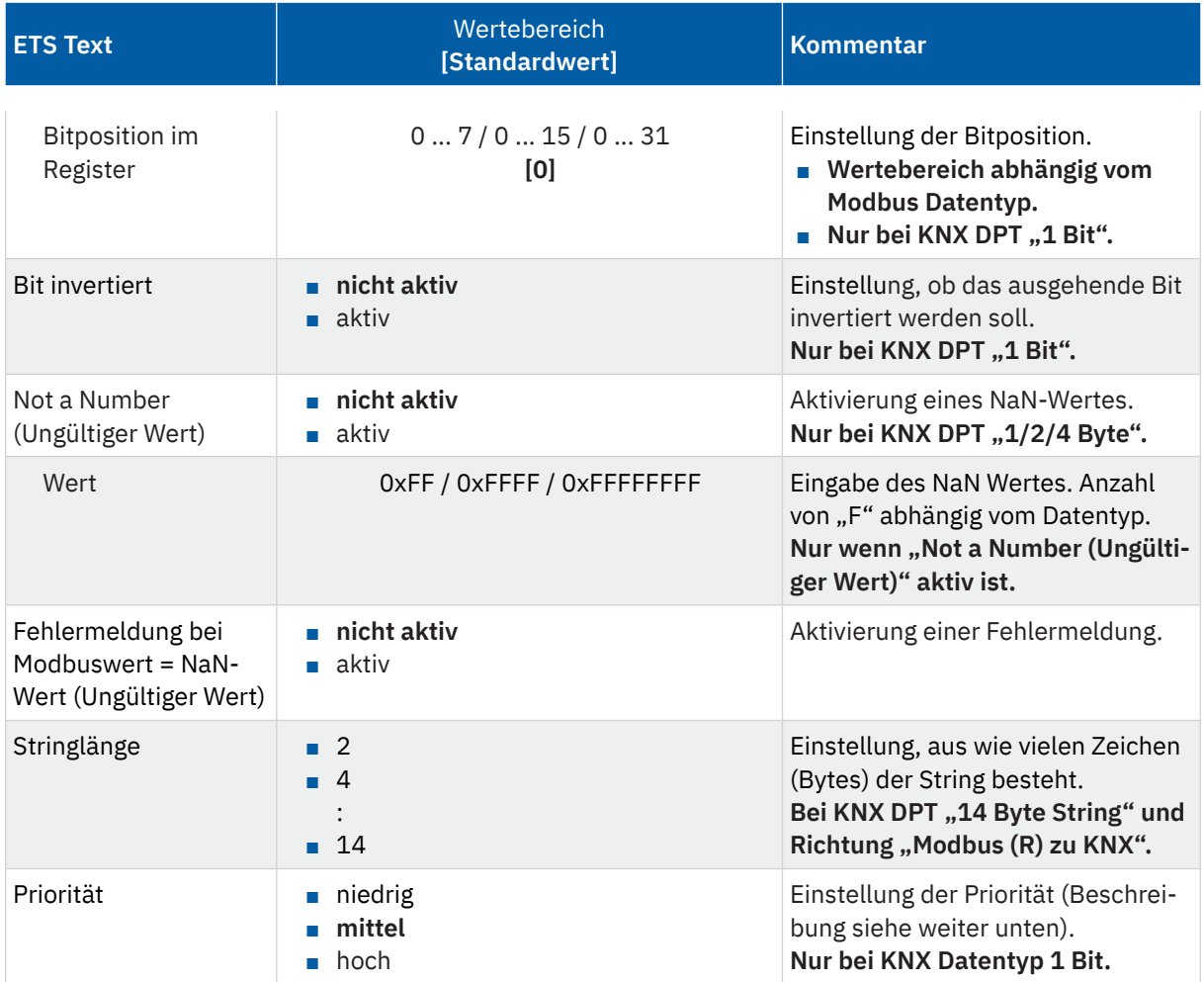

**Tabelle 11: Einstellungen – Kanäle**

Für jeden Kanal ist ein Textfeld zur freien Beschriftung verfügbar:

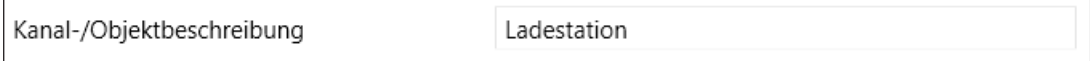

**Abbildung 7: Textfeld – Kanal-/Objektbeschreibung**

Für das Feld kann ein Text mit bis zu 30 Zeichen hinterlegt werden.

Der eingegebene Text in "Kanal-/Objektbeschreibung" erscheint sowohl im Menü hinter dem entsprechenden Kanal als auch bei den Kommunikationsobjekten des Kanals:

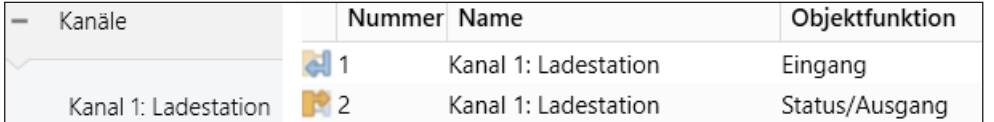

**Abbildung 8: Darstellung – Kanal-/Objektbeschreibung**

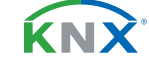

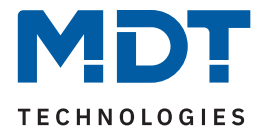

### **Modbus Gerät**

Über die "**Modbus Geräte Konfiguration**" kann mit der Einstellung "**individuell**" ein Modbus Gerät separat konfiguriert werden. Alternativ kann ein unter "Vorlagen: Modbus Geräte" bereits konfiguriertes Modbus Gerät als Vorlage verwendet werden. Dann wird lediglich die in der Vorlage vergebene Gerätebeschreibung angezeigt. Zusätzlich können durch Aktivierung des Kontrollkästchens die dort getroffenen Einstellungen angezeigt werden.

### **Register Adresse**

Hier wird die Adressierung eingestellt. Zum einen kann die Startadresse eine "1" sein (1-basierend), zum anderen eine "0" (0-basierend). Die Information darüber ist den technischen Unterlagen des Gerätes zu entnehmen und entsprechend einzustellen.

### **Byte Reihenfolge (2 Byte/4 Byte)**

Mit diesen Parametern wird die Reihenfolge festgelegt, mit der die Bytes übertragen werden. LSB steht für "Least Significant Bit" – Die Reihenfolge beginnt mit dem niedrigstwertigen Bit. MSB steht für "Most Significant Bit" – Die Reihenfolge beginnt mit dem höchstwertigen Bit.

### **Kanal**

Der Kanal kann zum einen individuell konfiguriert werden, zum anderen besteht die Möglichkeit, eine bereits erstellte "Kanal Vorlage" zu verwenden. Das reduziert den Programmieraufwand erheblich wenn mehrere Kanäle exakt gleich parametriert werden.

Über den Parameter "Kanal Konfiguration" kann mit der Einstellung "individuell" der Kanal separat konfiguriert werden. Mit der Auswahl einer bereits konfigurierten Vorlage wird lediglich der in der Vorlage vergebene Beschreibungstext der Vorlage angezeigt. Zusätzlich können durch Aktivierung des Kontrollkästchens die dort getroffenen Einstellungen angezeigt werden.

### **KNX**

In diesem Parameterblock wird der KNX Datenpunkttyp sowie die KNX Sendebedingungen festgelegt.

### **Modbus**

In diesem Parameterblock werden die Modbus-spezifischen Einstellungen für den Kanal definiert:

### **Modbus Funktionscode**

Das MDT Modbus Gateway unterstützt verschiedene Modbus Funktionscodes. Die Funktionscodes definieren die Zugriffsweise des Modbus Masters auf die Modbus Registeradressen des Slaves. Der Slave und die entsprechende Registeradresse, auf welche zugegriffen wird, muss den jeweiligen Funktionscode unterstützen. Andernfalls sendet der Slave einen Fehlercode zurück. In der ETS wird passend zum KNX Datentyp der jeweils sinnvoll nutzbare Funktionscode zur Konfiguration angeboten.

### **Besonderheit – Mehrkanal-Lesefunktion**

In einigen Anwendungen ist es sinnvoll, Leseoperationen Modbus-seitig in einem Modbus Frame zusammenhängend anzufordern und auszuwerten. Das MDT Modbus Gateway unterstützt dies bei Verwendung des Funktionscodes 0x03 "Speicher Register lesen Mehrkanal".

Wird in der KNX Applikation dieser Modbus Funktionscode gewählt, bildet das Gateway automatisch eine Lesesequenz von bis zu 10 Kanälen unter folgenden Bedingungen:

- Alle Kanäle innerhalb der Funktion "lesen Mehrkanal" benötigen die gleiche Slave Adresse.
- Die Kanäle haben aufeinanderfolgende Registeradressen (Adresse "+1" bei Modbus Datentypen "1 Byte/2 Byte". Adresse "+2" bei Modbus Datentyp "4 Byte").
- Die Kanäle sind mit dem Funktionscode "Speicher Register lesen Mehrkanal (0x03)" parametriert.
- Die Kanäle sind mit Richtung "Modbus (R) zu KNX" parametriert.
- Bei den eingestellten KNX Datentypen handelt es sich um numerischen Datentypen.

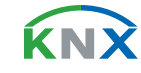

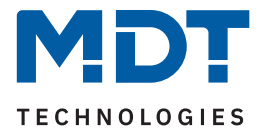

<span id="page-31-0"></span>Zusätzlich zur automatischen Bildung einer Mehrkanal-Lesesequenz kann der Nutzer den ersten Kanal einer gewünschten Sequenz selber bestimmen, indem er den Parameter "**Startkanal bei Funktionscode "lesen Mehrkanal"**" aktiviert.

### **Ausgangsfunktion bei binärem Eingangsobjekt**

Mit dieser Funktion ist es möglich, bei Eingang eines binären Objektes, einen festen Ausgangswert (entsprechend den Eingangswerten "1" und "0") zu senden. Alternativ kann die Bitposition im Register festgelegt werden.

**Wichtig:** Diese Funktion setzt einige bestimmte Einstellungen voraus. Diese sind:

- Richtung "KNX zu Modbus (W)"
- **E** KNX Datenpunkttyp "1 Bit DPT  $1.x$  ..."
- Modbus Funktionscode "Speicher Register schreiben (0x06 / 0x16 ...)

### **Bitposition im Register**

Beim KNX Datenpunkttyp "1 Bit" kann hier die Position des Bits im Register bestimmt werden. Der Parameter erscheint folglich nur, wenn ein Modbus Funktionscode "... Register" ausgewählt ist.

### **Bit invertiert**

Der Parameter erscheint wenn der KNX Datenpunkttyp "1 Bit" eingestellt ist. Das Bit kann normal als auch invertiert dargestellt werden.

### **Not a Number (Ungültiger Wert)**

Die NaN (Not a Number) Funktion kann aktiviert werden, um Werte, welche vom Modbus Slave in einem Fehlerzustand gesendet werden, herauszufiltern.

Sendet beispielsweise ein Teilnehmer im "Sleepmode" immer ein "OxFFFF" (das wäre hier ein ungültiger Wert), wird dieser Wert nicht weiterverarbeitet und nicht an das KNX-Ausgangsobjekt übertragen.

### **Fehlermeldung bei Modbuswert = NaN-Wert (Ungültiger Wert)**

Bei Aktivierung würde im Fehlerfall über das Diagnoseobjekt eine Fehlermeldung ausgegeben werden. Siehe [4.2 Allgemeine Modbus Einstellungen](#page-10-1) , Diagnoseobjekt.

### **Priorität**

Die Unterschiede bei den Einstellung sind wie folgt:

- hoch: Ausführung von Modbus-Leseoperationen in jedem Zyklus.
- mittel: Ausführung von Modbus-Leseoperationen ach jedem 10-ten Zyklus.
- niedrig: Ausführung von Modbus-Leseoperationen nach jedem 100-sten Zyklus.

Die folgende Tabelle zeigt die zugehörigen Kommunikationsobjekte:

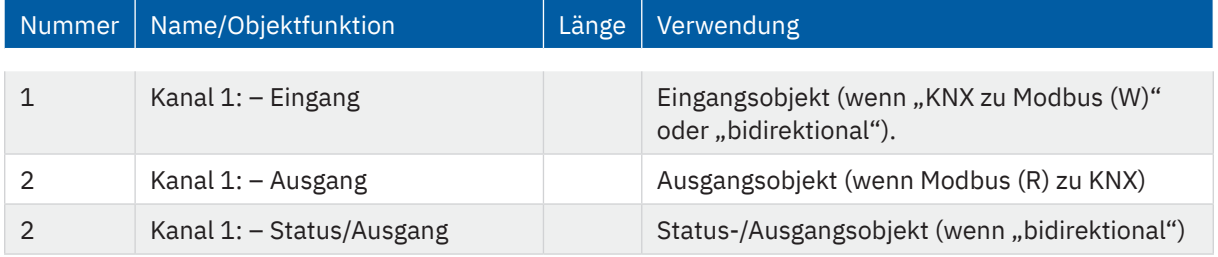

**Tabelle 12: Kommunikationsobjekte – Kanäle**

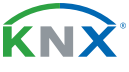

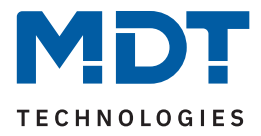

### <span id="page-32-0"></span>**4.5.2 Mathematik**

Bei der Einstellung "KNX Datentyp - 1/2/4 Byte" erscheint ein Parameterblock "Mathematik". Dort können unterschiedliche mathematische Funktionen realisiert werden.

Die folgende Tabelle zeigt die verfügbaren Einstellungen:

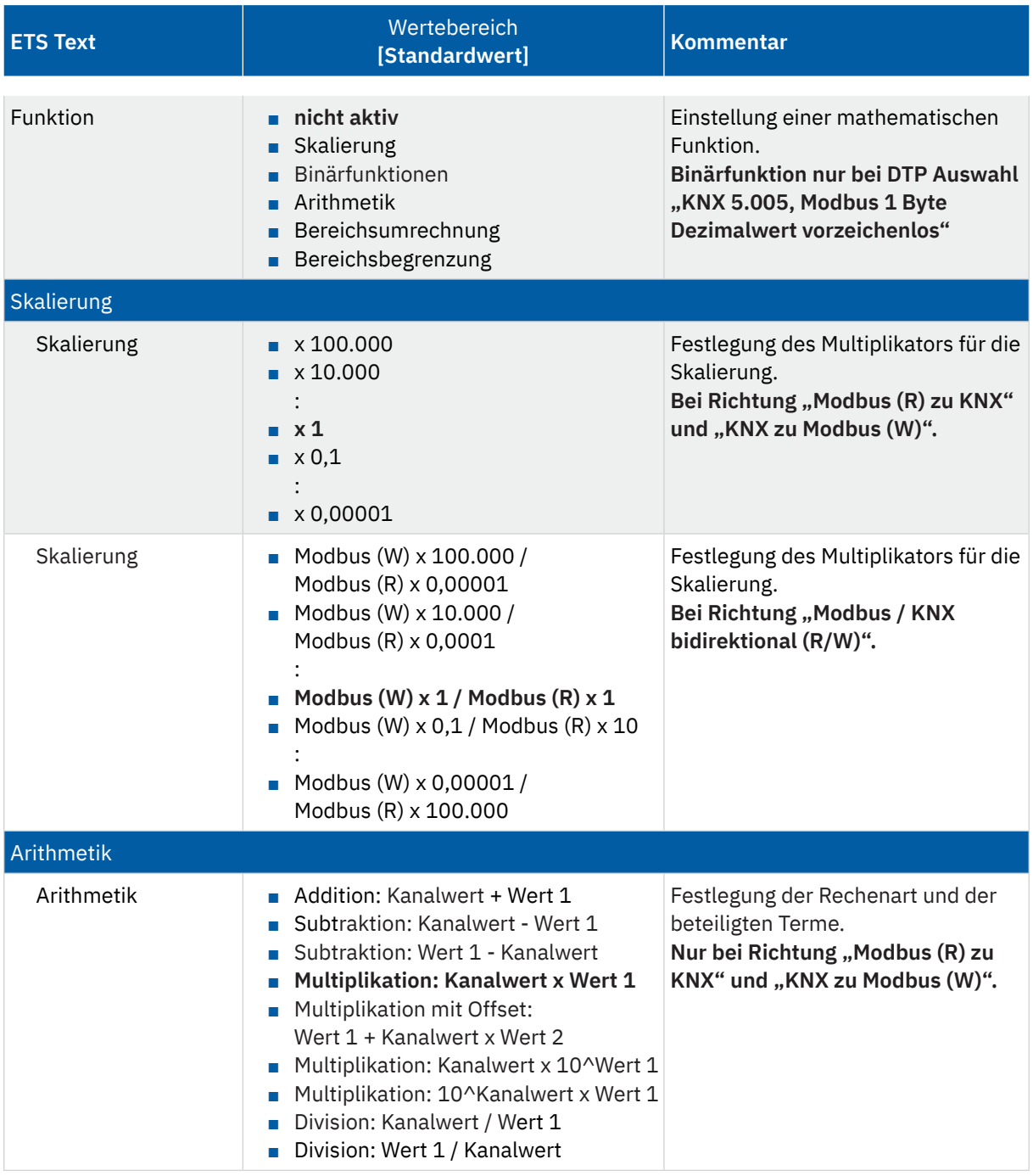

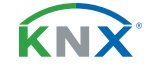

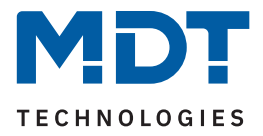

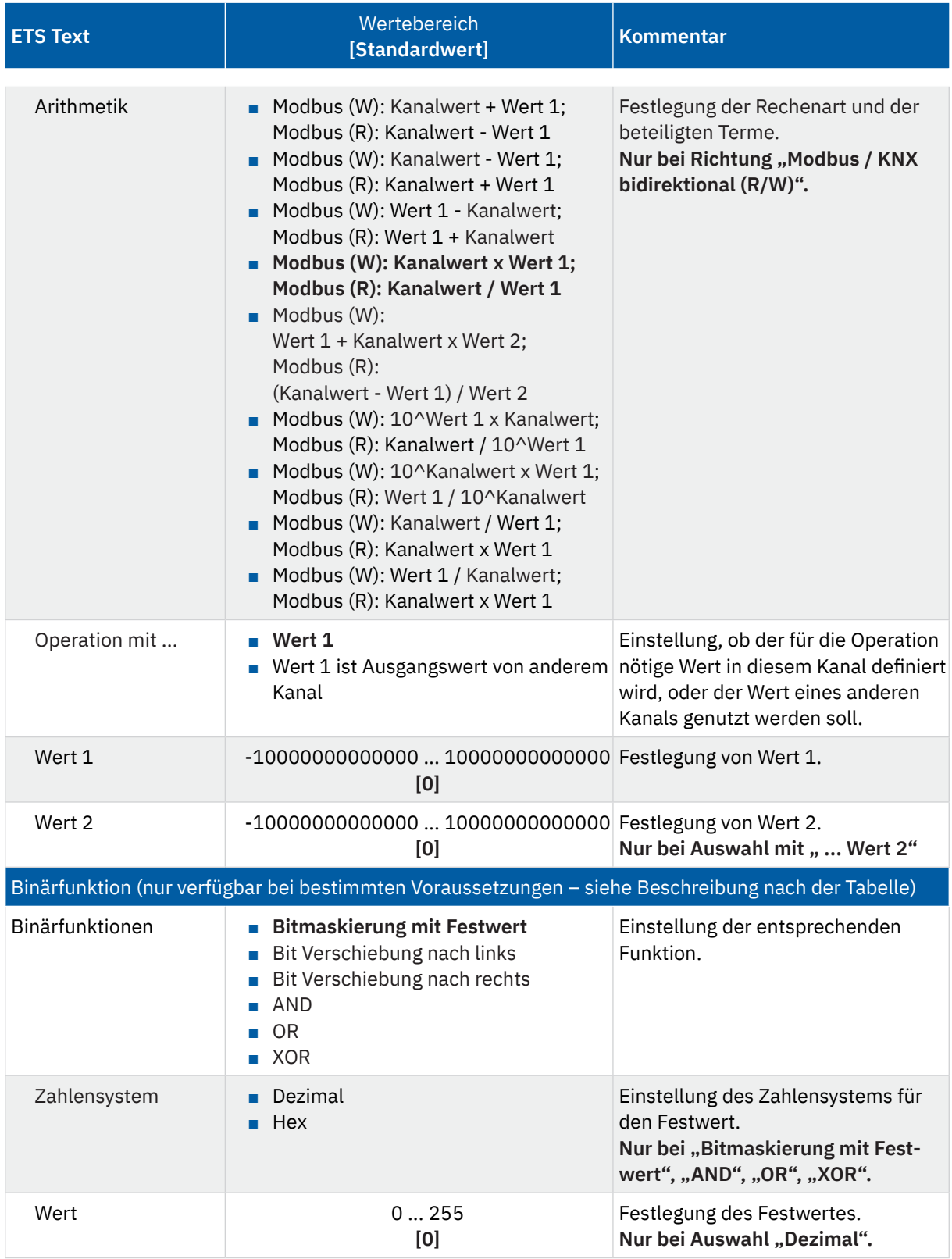

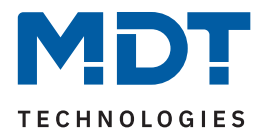

<span id="page-34-0"></span>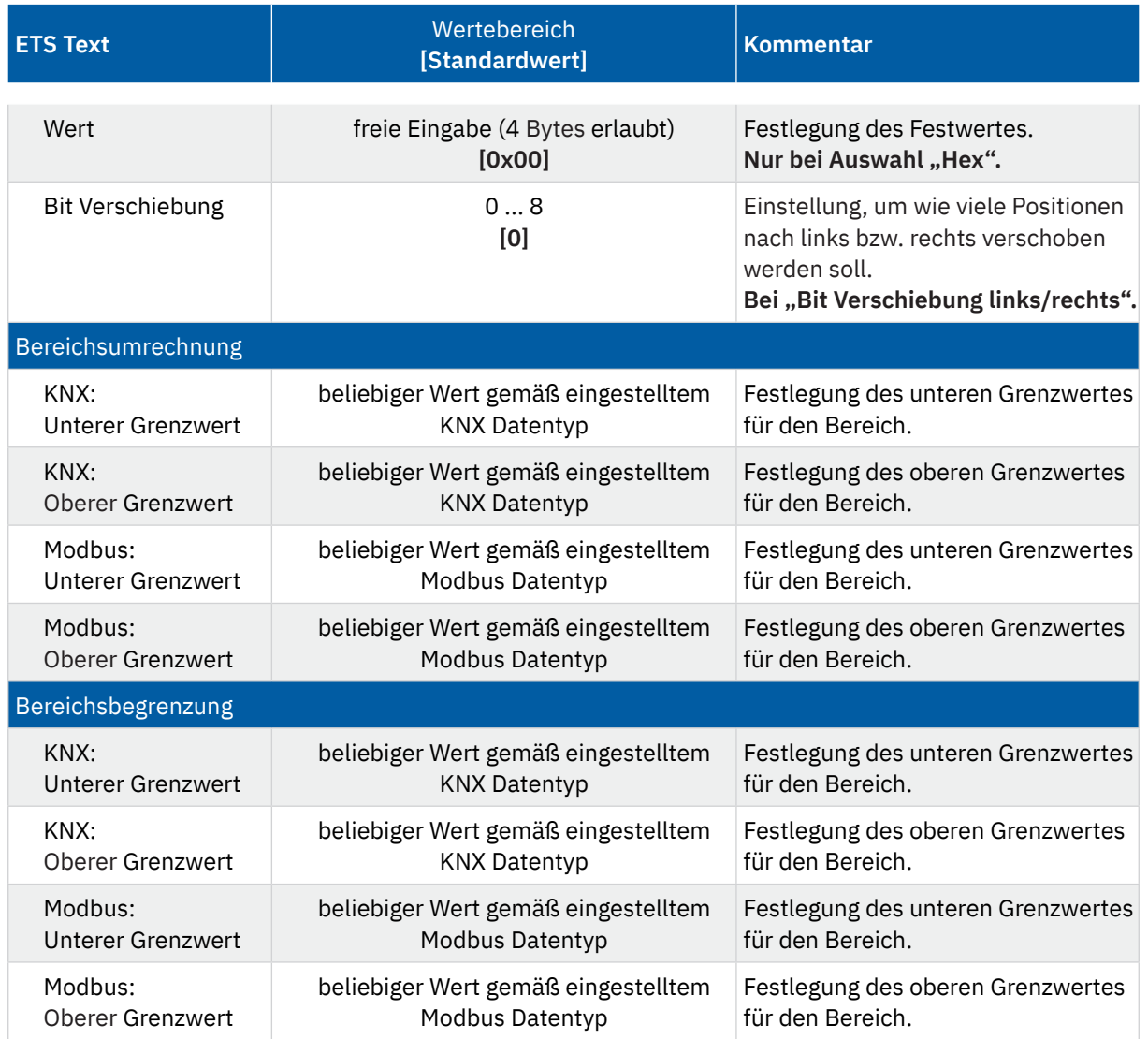

**Tabelle 13: Einstellungen – Mathematik**

### **Skalierung**

Die Funktion kann verwendet werden, um eine Dezimalpunktverschiebung zu realisieren.

### **Arithmetik**

Hier können Operationen nach arithmetischen Grundrechenarten umgesetzt werden. Im Dropdown steht eine umfangreiche Auswahl zur Verfügung.

Bei "Wert 1 ist Ausgangswert von anderem Kanal" wird dieser Kanal mit dem folgenden Parameter "Kanalauswahl" festgelegt.

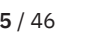

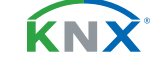

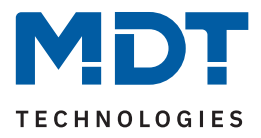

### <span id="page-35-0"></span>**Binärfunktion**

Die Binärfunktion ermöglicht einfache bitweise binäre Rechenfunktionen für den eingelesenen, bzw. zu sendenden Modbus Wert.

**Wichtig:** Die Binärfunktion ist nur verfügbar bei folgender Auswahl:

- KNX DPT 1/2/4 Byte vorzeichenlos
- Modbus Datentyp 1/2/4 Byte vorzeichenlos
- Beide Datentypen müssen dabei jeweils die gleiche Länge haben.
- Richtung: "Modbus (R) zu KNX" oder "KNX zu Modbus (W)"

### Im **Master Mode** des Modbus Gateways gilt:

Bei eingestellter Richtung "Modbus (R) zu KNX" werden die vom Modbus Teilnehmer gesendeten Daten bitweise mit dem unter "Wert" eingegebenen Festwert verknüpft und ins KNX Sendeobjekt geschrieben. Bei eingestellter Richtung "KNX zu Modbus (W)" werden die Daten im KNX Empfangsobjekt bitweise mit dem unter "Wert" eingegebenen Festwert verknüpft und auf den Modbus gesendet.

Im **Slave Mode** des Modbus Gateways gilt:

Bei eingestellter Richtung "KNX zu Modbus (W)" werden die vom Modbus Master gesendeten Daten bitweise mit dem unter "Wert" eingegebenen Festwert verknüpft und ins KNX Sendeobjekt geschrieben. Bei eingestellter Richtung "Modbus (R) zu KNX" werden die Daten im KNX Empfangsobjekt bitweise mit dem unter "Wert" eingegebenen Festwert verknüpft und zum Modbus Master gesendet.

Bei den Operationen "Bitmaskierung", "AND", "OR" und "XOR" handelt sich um eine bitweise Verknüpfung der Daten.

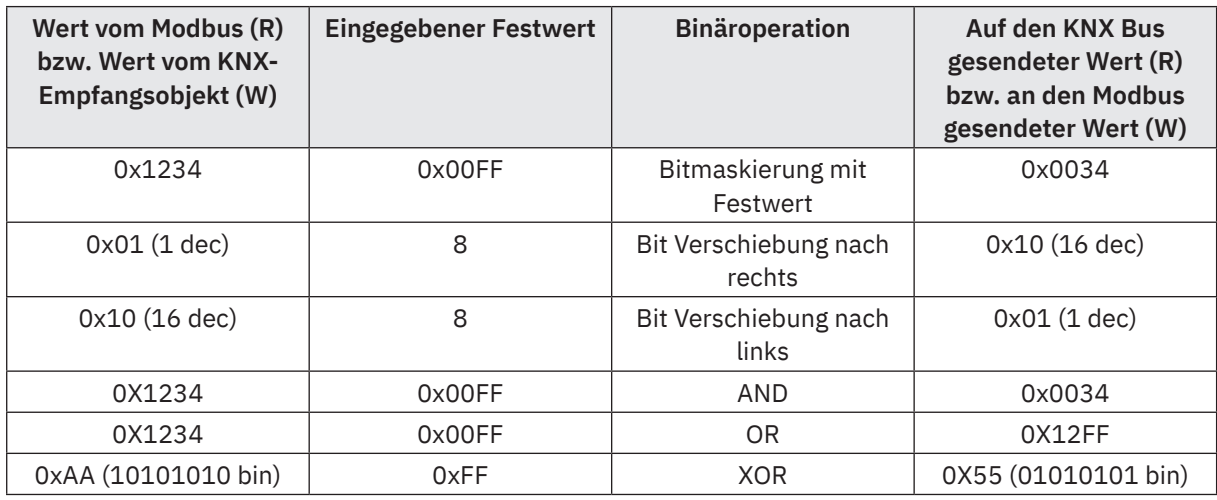

Die folgende Tabelle zeigt Beispiele für den Master Mode:

**Tabelle 14: Beispiel – Binärfunktionen im Master Mode**

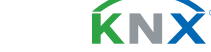

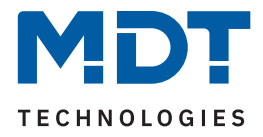

### **Bereichsumrechnung**

Es wird ein Wert zwischen 2 verschiedenen Skalenbereichen (KNX- und Modbusseitig) umgerechnet . Dabei wird jeweils ein unterer und ein oberer Grenzwert definiert.

Beispiel mit KNX (1 Byte DPT 5.005 Dezimalwert) und Modbus (2 Byte Dezimalwert vorzeichenlos)

KNX obere Grenze: 200 Modbus obere Grenze: 50000

KNX untere Grenze: 0 Modbus untere Grenze: 0

Ein KNX Wert von 100 würde auf Modbus-Seite mit 25000 umgerechnet.

### **Bereichsbegrenzung**

Mit Hilfe der Bereichsbegrenzung kann die Überschreitung eines vom Busteilnehmer akzeptierten Wertebereichs unterdrückt werden.

### Beispiel:

Ein Modbus Slave lässt einen Wertebereich von "1-100" zu und sendet bei Überlauf bzw. Unterlauf eine Fehlermeldung.

Möchte man die Fehlermeldung verhindern (hier bei Richtung KNX zu Modbus (W)), kann für "Modbus: Unterer Grenzwert" eine "1" und als "Modbus: Oberer Grenzwert" eine "100" eingetragen werden. Wird also in diesem Beispiel eine "0" oder "101" zum KNX Empfangsobjekt gesendet, so wird der zum Modbus gesendete Wert auf "1" bzw. auf "100" korrigiert.

Das Beispiel lässt sich auch in die andere Richtung (R) auf den KNX Bus anwenden.

**Hinweis:** Die Bereichsbegrenzung kann immer auf beiden Seiten eingestellt werden. In der Praxis würde man die Begrenzung auf der Seite mit dem kleineren Wertebereich vornehmen. Beispiel:

KNX Datenpunkttyp 8.\* und Modbus Datentyp 4 Byte Dezimalwert vorzeichenbehaftet: Hier würde man "KNX: Oberer Grenzwert" verwenden.

**KNY** 

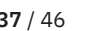

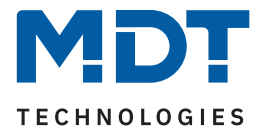

### <span id="page-37-0"></span>**4.6 Vergleicher**

Mit dem Parameter "Anzahl der Vergleicher" können bis zu 10 Vergleicher aktiviert werden. Für jeden aktivierten Vergleicher erscheint im Menübaum ein eigenes Menü. Beim Vergleicher werden KNX-Objekte mit Vergleichswerten nach mathematischen Operationen verglichen.

### **4.6.1 Vergleicher 1 - 10**

Für jeden Vergleicher sind folgende Parameter verfügbar:

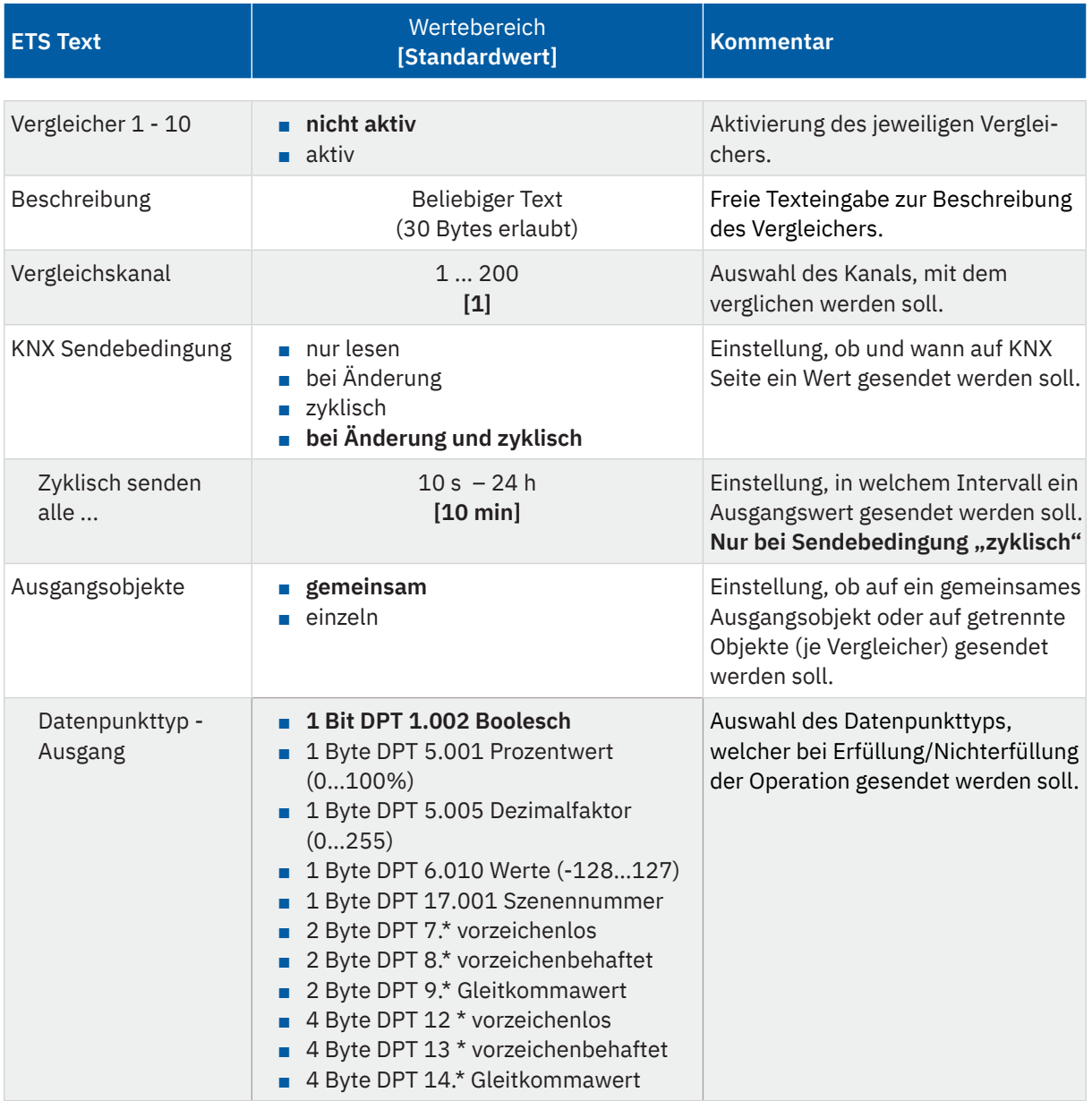

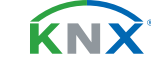

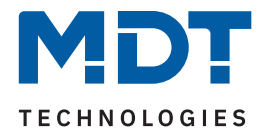

<span id="page-38-0"></span>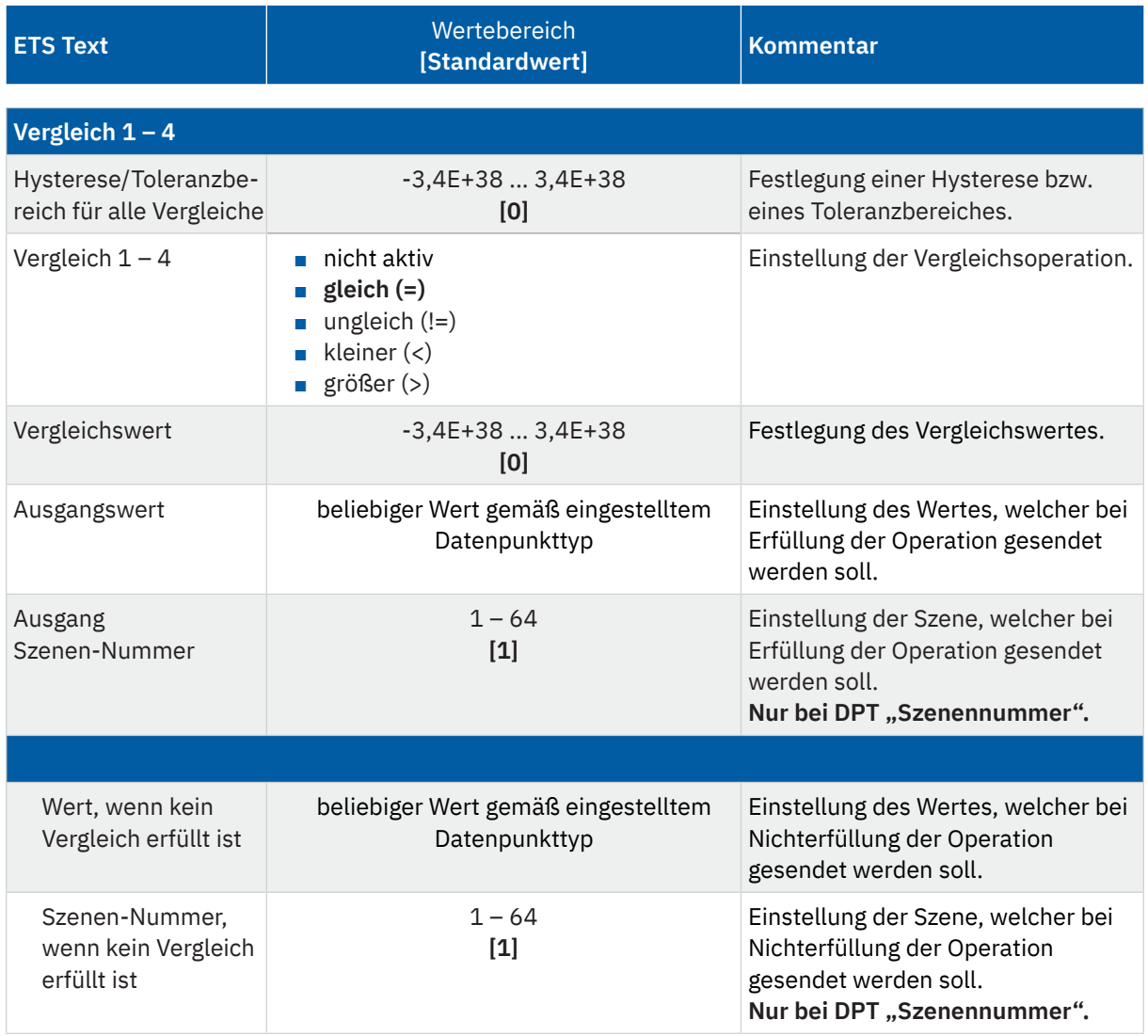

**Tabelle 15: Einstellungen – Vergleicher**

Für jeden Vergleicher ist ein Textfeld zur freien Beschriftung verfügbar:

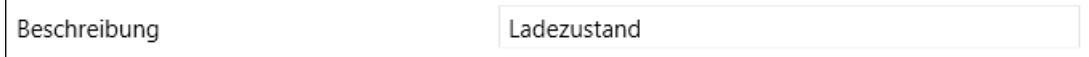

**Abbildung 9: Textfeld – Beschreibung**

Für das Feld kann ein Text mit bis zu 30 Zeichen hinterlegt werden.

Der eingegebene Text in "Beschreibung" erscheint sowohl im Menü hinter dem entsprechenden Vergleicher als auch beim Kommunikationsobjekt des Vergleichers:

Vergleicher 1: Ladezustand ■ 401 Vergleicher 1: Ladezustand Ausgangswert 1

**Abbildung 10: Darstellung – Beschreibung**

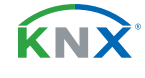

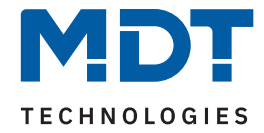

Mit dem "**Vergleichskanal**" wird der Kanal ausgewählt, mit dem verglichen werden soll.

Weiterhin wird die **KNX Sendebedingung** festgelegt. Das Ausgangsobjekt kann dabei entweder bei einer Änderung der Vergleichsbedingung und/oder auch zyklisch gesendet werden.

Bei der Einstellung "Ausgangsobjekte - gemeinsam" erscheint nur ein Ausgangsobjekt. Auf dieses senden alle (bis zu 4) Vergleiche.

**Wichtig:** Die 4 Vergleiche sind ODER-verknüpft. Ist einer der 4 Vergleiche erfüllt, kann ein anderer Vergleich das Ausgangobjekt nicht ändern.

Bei der Einstellung "Ausgangsobjekte - einzeln" erscheint für jeden aktivierten "Vergleich" ein eigenes Ausgangsobjekt.

Der eingestellte **"Datenpunkttyp - Ausgang**" bestimmt das Ausgangsobiekt und gilt für alle aktivierten "Vergleiche".

### "**Hysterese/Toleranzbereich für alle Vergleiche**"

Die Hysterese ist für reale, rauschbehaftete Messwerte gedacht, um ein "Flattern" des Ausgangs zu verhindern.

Das dynamische Verhalten der Vergleicher mit Hysterese / Toleranz ist wie folgt:

Vergleich → **"gleich (=)"**:

- Der Ausgangswert wird gesetzt, sobald der Kanalwert innerhalb "Vergleichswert Toleranz" bis "Vergleichswert +Toleranz" ist.
- Der Ausgangswert wird zurückgesetzt, sobald der Kanalwert außerhalb "Vergleichswert Toleranz" bis "Vergleichswert +Toleranz" ist.

Vergleich → **"ungleich (!=)":**

- Der Ausgangswert wird gesetzt, sobald der Kanalwert außerhalb "Vergleichswert Toleranz" bis "Vergleichswert +Toleranz" ist.
- Der Ausgangswert wird zurückgesetzt, sobald der Kanalwert innerhalb "Vergleichswert Toleranz" bis "Vergleichswert +Toleranz" ist.

Vergleich → **"kleiner (<)":**

- Der Ausgangswert wird gesetzt, sobald der Kanalwert den Vergleichswert unterschreitet und der Ausgangswert vorher zurückgesetzt war.
- Der Ausgangswert wird zurückgesetzt, sobald der Kanalwert den "Vergleichswert +Toleranz" überschreitet.

Vergleich → **"größer (>)":**

- Der Ausgangswert wird gesetzt, sobald der Kanalwert den Vergleichswert überschreitet und der Ausgangswert vorher zurückgesetzt war.
- Der Ausgangswert wird zurückgesetzt, sobald der Kanalwert den "Vergleichswert Toleranz" unterschreitet.

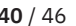

**ENS** 

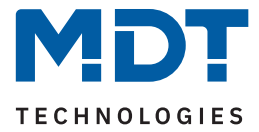

<span id="page-40-0"></span>Es stehen nun bis zu 4 unabhängige Vergleiche zur Verfügung. Jeder Vergleich kann einzeln aktiviert und konfiguriert werden.

Mit dem Parameter "Vergleich x" wird die Operation (Vergleichsbedingung) festgelegt.

Der "Vergleichswert" definiert den Wert, der als Basis für den Vergleich wirkt.

Der "Ausgangswert" legt den Wert fest, der bei Erfüllung der Vergleichsbedingung gesendet wird. Es gilt hier der unter "Datenpunkttyp - Ausgang" eingestellte Typ.

Unter "**Wert, wenn kein Vergleich erfüllt ist**" kann ein Wert eingestellt werden, der gesendet werden soll, wenn keiner der Vergleiche erfüllt ist.

Die folgende Tabelle zeigt die zugehörigen Kommunikationsobjekte:

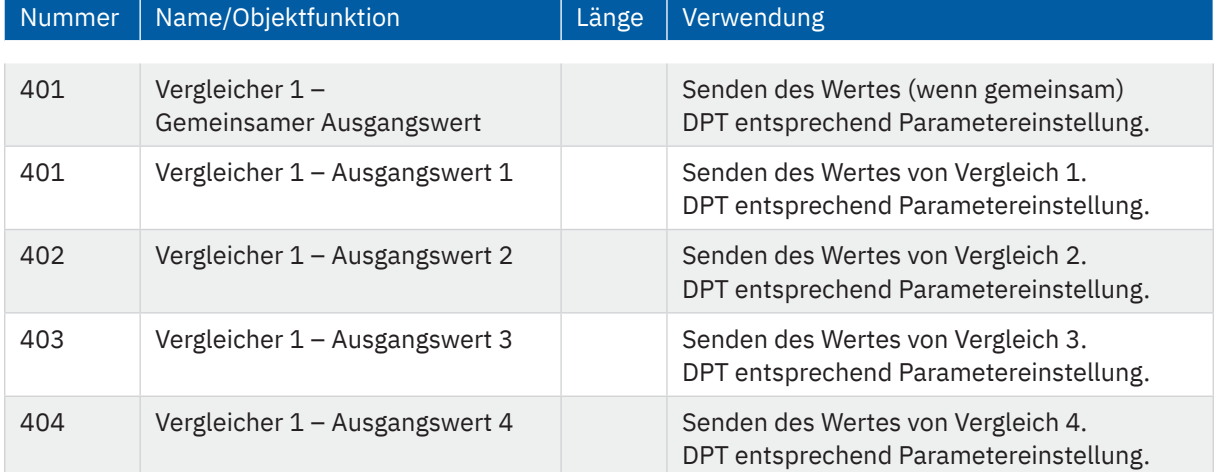

**Tabelle 16: Kommunikationsobjekte – Vergleicher**

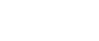

KNY

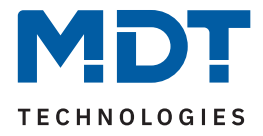

### <span id="page-41-0"></span>**4.7 Meldetexte**

Mit dem Parameter "Anzahl der Meldetexte" können bis zu 10 Meldetexte aktiviert werden. Für jeden aktivierten Meldetext erscheint im Menübaum ein eigenes Menü. Die Funktion ist ähnlich der des Vergleichers. Statt Werten werden hier Meldetexte gesendet.

### **4.7.1 Meldetext 1 - 10**

Die nachfolgende Tabelle zeigt alle verfügbaren Einstellungen:

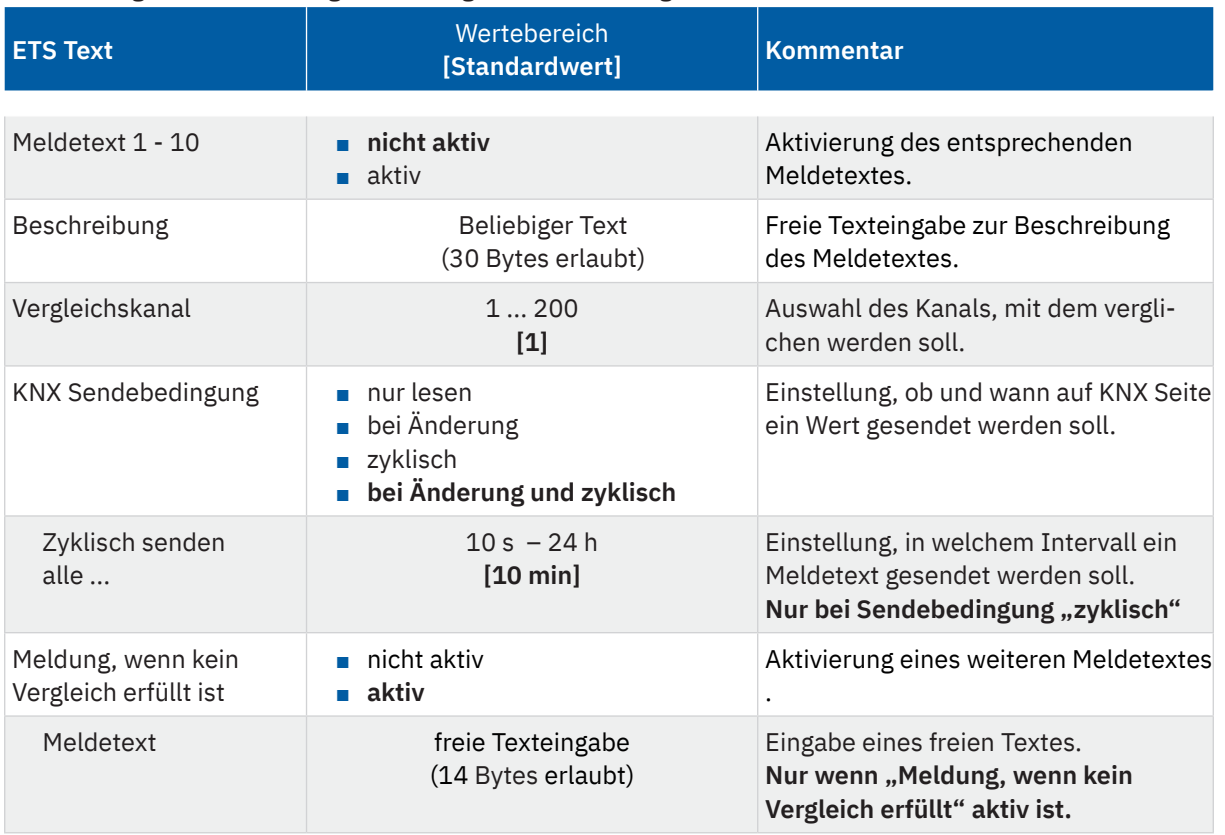

#### **Tabelle 17: Einstellungen – Meldetexte**

Für jeden Meldetext ist ein Textfeld zur freien Beschriftung verfügbar:

Beschreibung

Ladezustand

**Abbildung 11: Textfeld – Beschreibung**

Für das Feld kann ein Text mit bis zu 30 Zeichen hinterlegt werden.

Der eingegebene Text in "Beschreibung" erscheint sowohl im Menü hinter dem entsprechenden Meldetext als auch beim Kommunikationsobjekt des Meldetextes:

Meldetext 1: Ladezustand **1441** Meldetext 1: Ladezustand Ausgang

**Abbildung 12: Darstellung – Beschreibung**

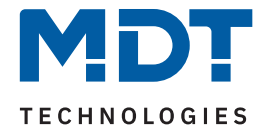

<span id="page-42-0"></span>Mit dem "**Vergleichskanal**" wird der Kanal ausgewählt, mit dem verglichen werden soll.

Weiterhin wird die **KNX Sendebedingung** festgelegt. Der Meldetext kann dabei entweder bei einer Änderung der Vergleichsbedingung und/oder auch zyklisch gesendet werden.

In der nun folgenden Tabelle können bis zu 10 verschiedene Bedingungen in Form von Vergleichen mit der Ausgabe eines dazugehörigen Textes definiert werden.

Zur Auswahl für einen "Vergleich" stehen dabei:

- nicht aktiv
- gleich (=)
- $\Box$  ungleich (!=)
- $\blacksquare$  kleiner  $\langle \langle \rangle$
- größer (>)

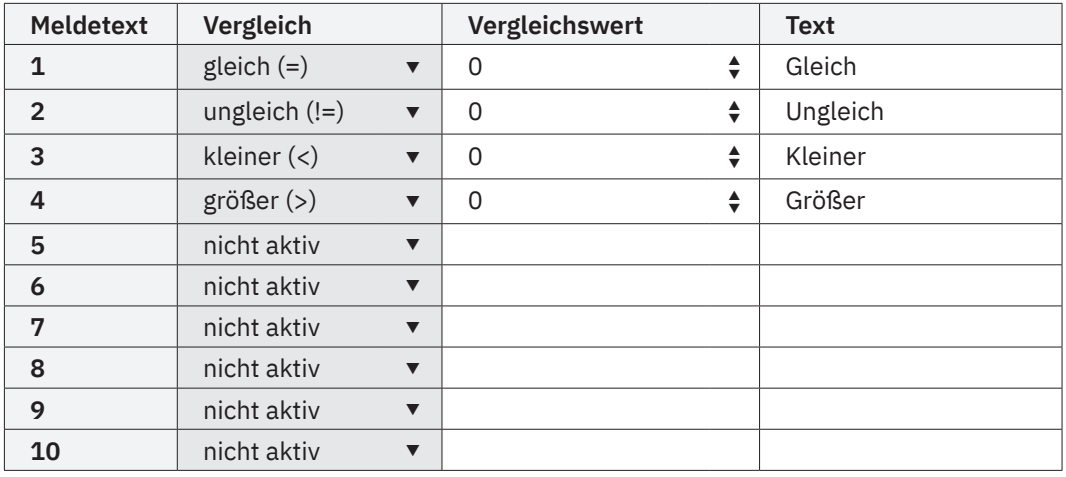

**Tabelle 18: Definition von Meldetexten über Vergleiche**

Sobald ein Wert eingeht, wird ein Vergleich durchgeführt. Immer, wenn eine der Bedingungen erfüllt ist, so wird der dafür definierte Text gesendet.

Wird der Parameter "Meldung, wenn kein Vergleich erfüllt" aktiviert, so kann ein weiterer Text definiert werden. Dieser wird gesendet, wenn keiner der in der Tabelle definierten Vergleiche erfüllt wird.

Die folgende Tabelle zeigt die zugehörigen Kommunikationsobjekte:

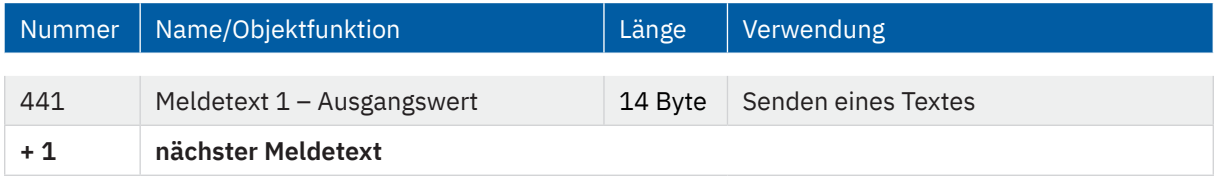

**Tabelle 19: Kommunikationsobjekte – Meldetexte**

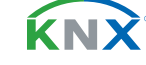

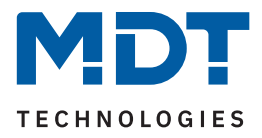

# <span id="page-43-0"></span>**5 Index**

## **5.1 Abbildungsverzeichnis**

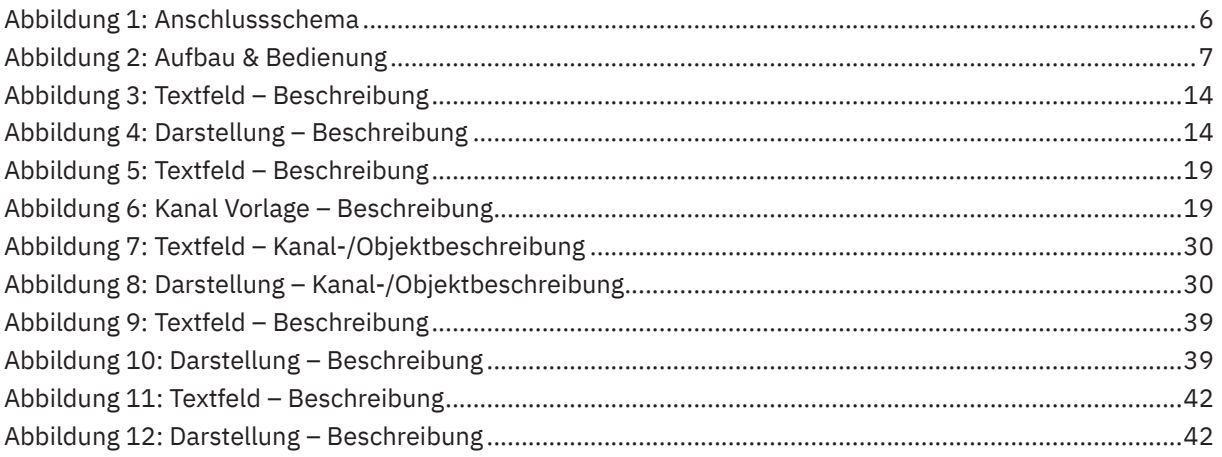

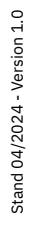

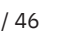

KNX

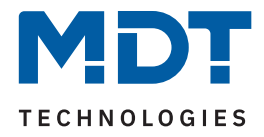

### <span id="page-44-0"></span>**5.2 Tabellenverzeichnis**

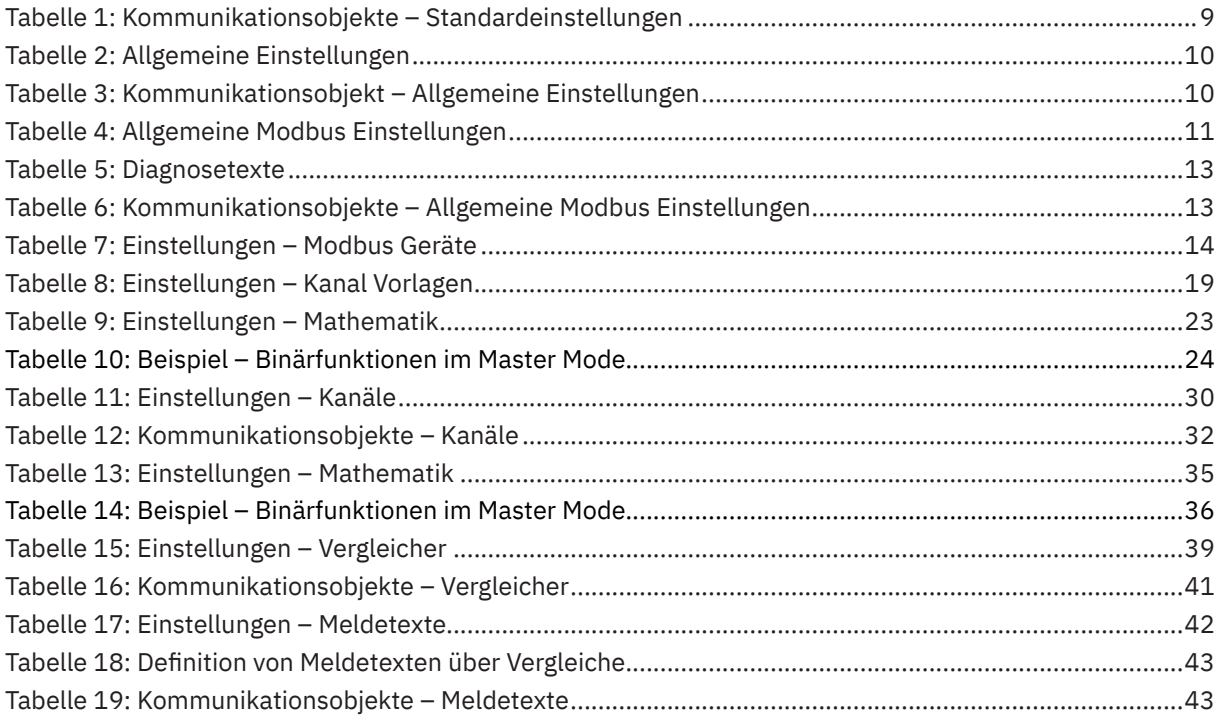

KNX

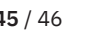

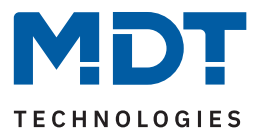

# <span id="page-45-0"></span>**6 Anhang**

### **6.1 Gesetzliche Bestimmungen**

Die oben beschriebenen Geräte dürfen nicht in Verbindung mit Geräten benutzt werden, welche direkt oder indirekt menschlichen-, gesundheits- oder lebenssichernden Zwecken dienen. Ferner dürfen die beschriebenen Geräte nicht benutzt werden, wenn durch ihre Verwendung Gefahren für Menschen, Tiere oder Sachwerte entstehen können.

Lassen Sie das Verpackungsmaterial nicht achtlos liegen. Plastikfolien/-tüten etc. können für Kinder zu einem gefährlichen Spielzeug werden.

### **6.2 Entsorgung**

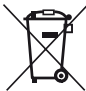

Werfen Sie die Altgeräte nicht in den Hausmüll. Das Gerät enthält elektrische Bauteile, welche als Elektronikschrott entsorgt werden müssen. Das Gehäuse besteht aus wiederverwertbarem Kunststoff.

### **6.3 Montage**

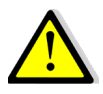

 **Lebensgefahr durch elektrischen Strom!**

Alle Tätigkeiten am Gerät dürfen nur durch Elektrofachkräfte erfolgen. Die länderspezifischen Vorschriften, sowie die gültigen KNX-Richtlinien sind zu beachten.

Die Geräte sind für den Betrieb in der Europäischen Union und im Vereinigten Königreich zugelassen und tragen das CE und UKCA Zeichen.

Die Verwendung in den USA und Kanada ist nicht gestattet!

Vor Arbeitsbeginn am Gerät immer über die vorgeschalteten Sicherungen spannungsfrei schalten. Alle spannungsführenden Klemmen und Anschlüsse müssen nach der Installation vollständig durch die Schalttafelabdeckung berührungssicher verschlossen werden. Die Schalttafelabdeckung darf nicht ohne Werkzeug zu öffnen sein.

### **6.4 Historie**

V1.0 Erste Version des Handbuches DB V1.0 04/2024

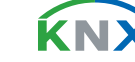